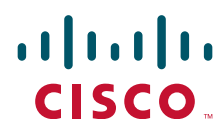

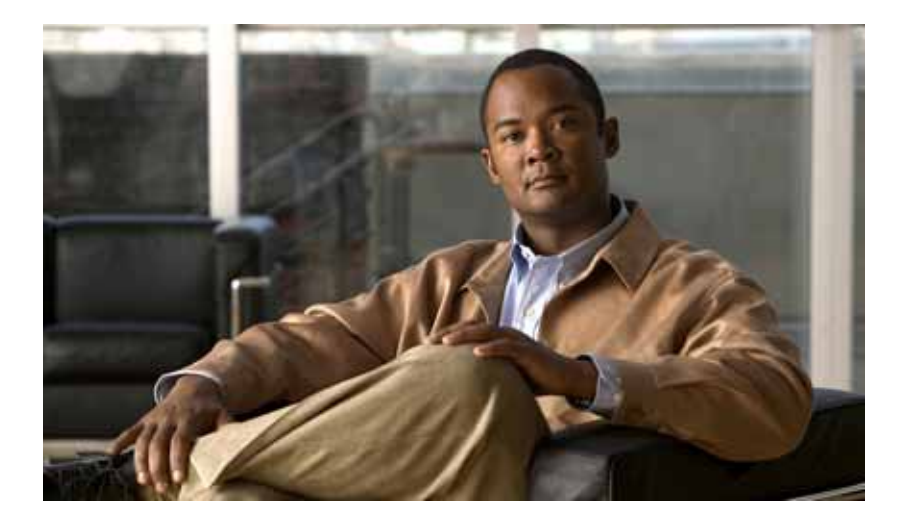

### **Cisco Service Control for Managing Remote Cable MSO Links Solution Guide**

Release 3.6.x November 8, 2010

#### **Americas Headquarters**

Cisco Systems, Inc. 170 West Tasman Drive San Jose, CA 95134-1706 USA <http://www.cisco.com> Tel: 408 526-4000 800 553-NETS (6387) Fax: 408 527-0883

Text Part Number: OL-21073-02

THE SPECIFICATIONS AND INFORMATION REGARDING THE PRODUCTS IN THIS MANUAL ARE SUBJECT TO CHANGE WITHOUT NOTICE. ALL STATEMENTS, INFORMATION, AND RECOMMENDATIONS IN THIS MANUAL ARE BELIEVED TO BE ACCURATE BUT ARE PRESENTED WITHOUT WARRANTY OF ANY KIND, EXPRESS OR IMPLIED. USERS MUST TAKE FULL RESPONSIBILITY FOR THEIR APPLICATION OF ANY PRODUCTS.

THE SOFTWARE LICENSE AND LIMITED WARRANTY FOR THE ACCOMPANYING PRODUCT ARE SET FORTH IN THE INFORMATION PACKET THAT SHIPPED WITH THE PRODUCT AND ARE INCORPORATED HEREIN BY THIS REFERENCE. IF YOU ARE UNABLE TO LOCATE THE SOFTWARE LICENSE OR LIMITED WARRANTY, CONTACT YOUR CISCO REPRESENTATIVE FOR A COPY.

The Cisco implementation of TCP header compression is an adaptation of a program developed by the University of California, Berkeley (UCB) as part of UCB's public domain version of the UNIX operating system. All rights reserved. Copyright © 1981, Regents of the University of California.

NOTWITHSTANDING ANY OTHER WARRANTY HEREIN, ALL DOCUMENT FILES AND SOFTWARE OF THESE SUPPLIERS ARE PROVIDED "AS IS" WITH ALL FAULTS. CISCO AND THE ABOVE-NAMED SUPPLIERS DISCLAIM ALL WARRANTIES, EXPRESSED OR IMPLIED, INCLUDING, WITHOUT LIMITATION, THOSE OF MERCHANTABILITY, FITNESS FOR A PARTICULAR PURPOSE AND NONINFRINGEMENT OR ARISING FROM A COURSE OF DEALING, USAGE, OR TRADE PRACTICE.

IN NO EVENT SHALL CISCO OR ITS SUPPLIERS BE LIABLE FOR ANY INDIRECT, SPECIAL, CONSEQUENTIAL, OR INCIDENTAL DAMAGES, INCLUDING, WITHOUT LIMITATION, LOST PROFITS OR LOSS OR DAMAGE TO DATA ARISING OUT OF THE USE OR INABILITY TO USE THIS MANUAL, EVEN IF CISCO OR ITS SUPPLIERS HAVE BEEN ADVISED OF THE POSSIBILITY OF SUCH DAMAGES.

Cisco and the Cisco logo are trademarks or registered trademarks of Cisco and/or its affiliates in the U.S. and other countries. To view a list of Cisco trademarks, go to this URL: [www.cisco.com/go/trademarks.](http://www.cisco.com/go/trademarks) Third-party trademarks mentioned are the property of their respective owners. The use of the word partner does not imply a partnership relationship between Cisco and any other company. (1110R)

Any Internet Protocol (IP) addresses used in this document are not intended to be actual addresses. Any examples, command display output, and figures included in the document are shown for illustrative purposes only. Any use of actual IP addresses in illustrative content is unintentional and coincidental.

*Cisco Service Control for Managing Remote Cable MSO Links Solution Guide* © 2010 Cisco Systems, Inc. All rights reserved.

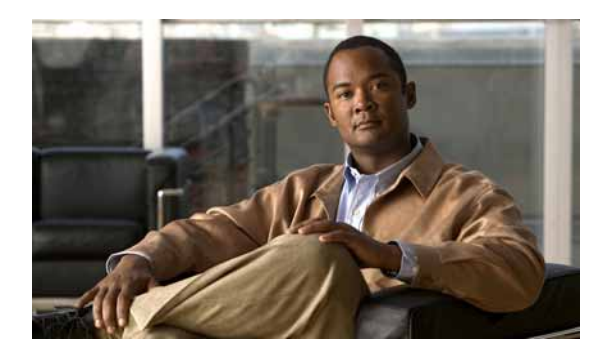

**CONTENTS**

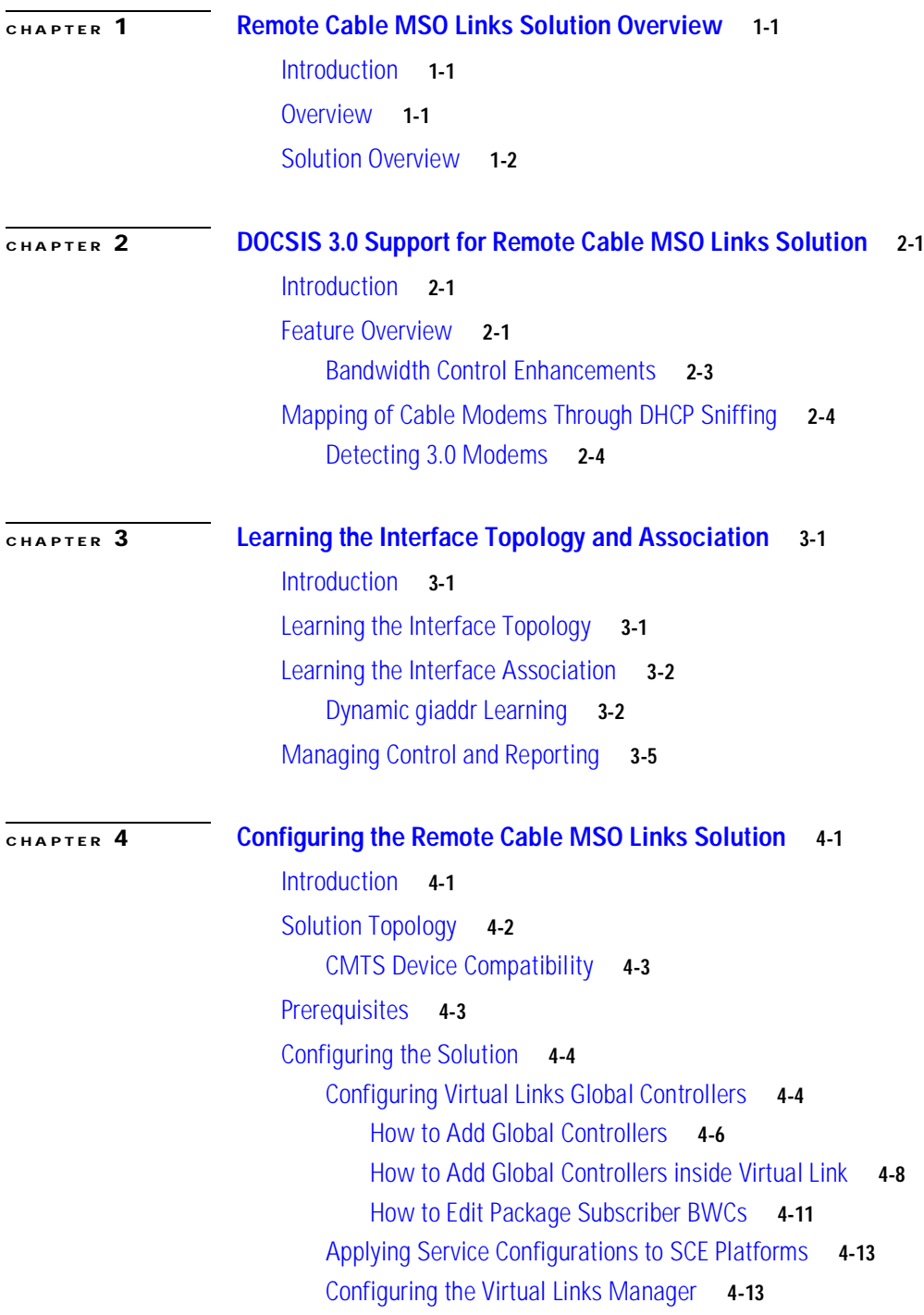

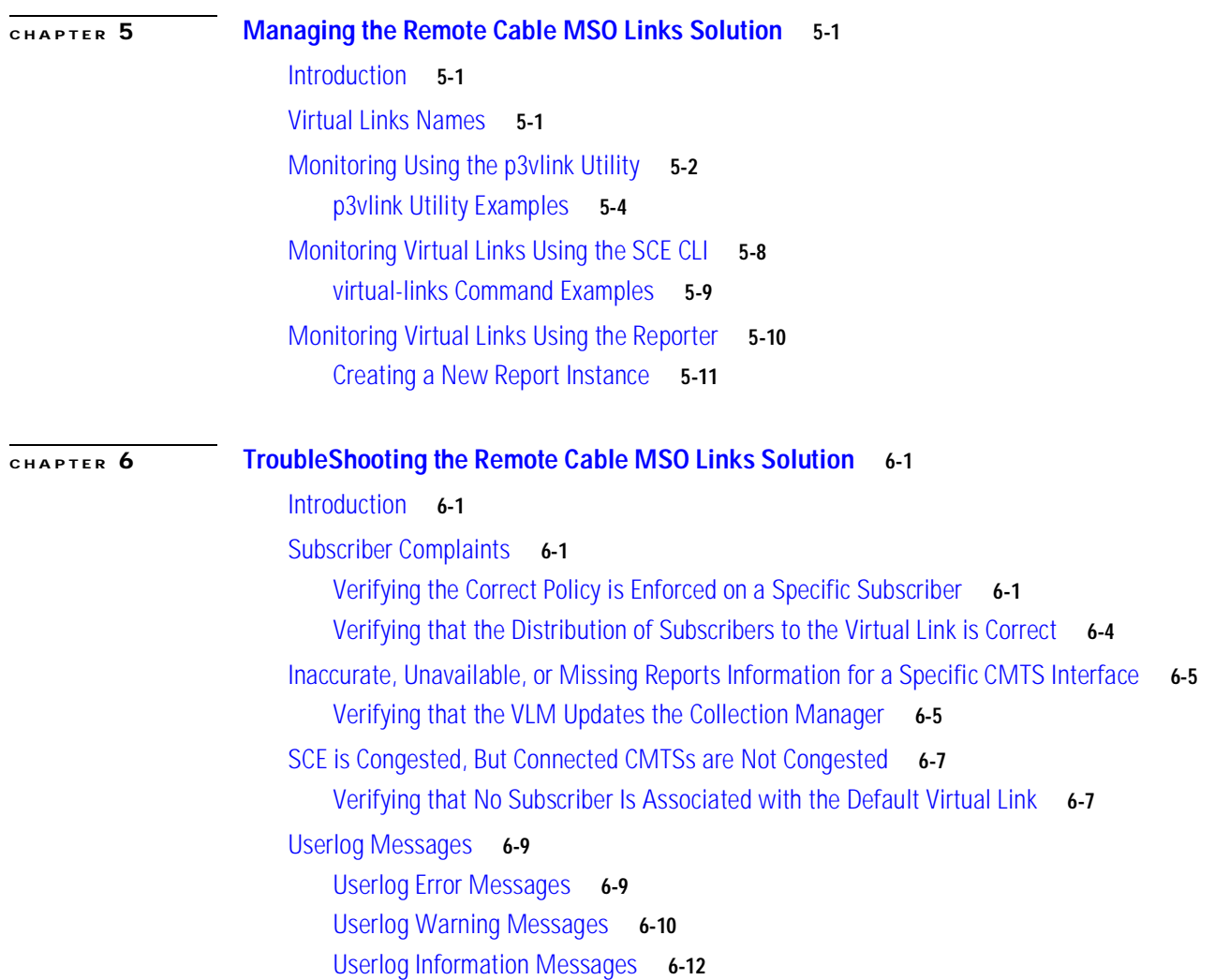

 $\mathbf l$ 

П

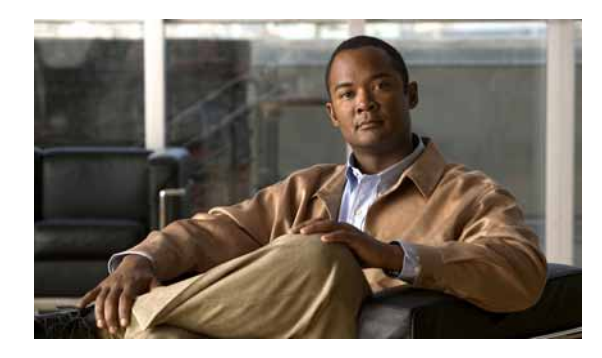

# <span id="page-4-0"></span>**CHAPTER 1**

# <span id="page-4-1"></span>**Remote Cable MSO Links Solution Overview**

**Revised: November 8, 2010, OL-21073-02**

## <span id="page-4-2"></span>**Introduction**

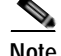

**Note** This document supports all 3.6.x releases.

This *Cisco Service Control for Managing Remote Cable MSO Links Solution Guide* describes the use of a Cisco Service Control solution in a cable environment to optimize traffic on remote links. It describes the setup of a solution that uses the Virtual Link Manager (VLM) to enable traffic optimization of remote links, and the monitoring of that solution after deployment.

This guide assumes a basic familiarity with the concept of the Cisco Service Control solution, the Service Control Engine (SCE) platforms, and related components.

### <span id="page-4-3"></span>**Overview**

In Cable Multiple Service Operator (MSO) networks, the SCE is inserted in a location upstream of the Cable Modem Termination System (CMTS), which is the first IP hop in the MSO network. In this location, the SCE is often used to implement fair use policies (FUP) and perform congestion mitigation. MSOs work to ensure that the existing network infrastructure is used optimally using the SCE to enforce fairness between the different subscribers when the network is in the state of congestion.

The bandwidth of the radio frequency interfaces of the CMTS ranges from several megabits per second (Mbps) to tens of Mbps. The CMTS aggregates these interfaces into higher bandwidth upstream links, typically 1 gigabit per second (Gbps), where the SCE is connected.

Cable modems which are connected to the hybrid fiber coaxial cable (HFC) downstream connection of the CMTS are associated with CMTS interfaces. The CMTS interfaces can be termed upstream or downstream upon bootup or dynamically (depending on the direction of traffic flow) when you use some load balancing algorithms.

[Figure 1-1](#page-5-1) shows a typical deployment topology of an SCE in an MSO network.

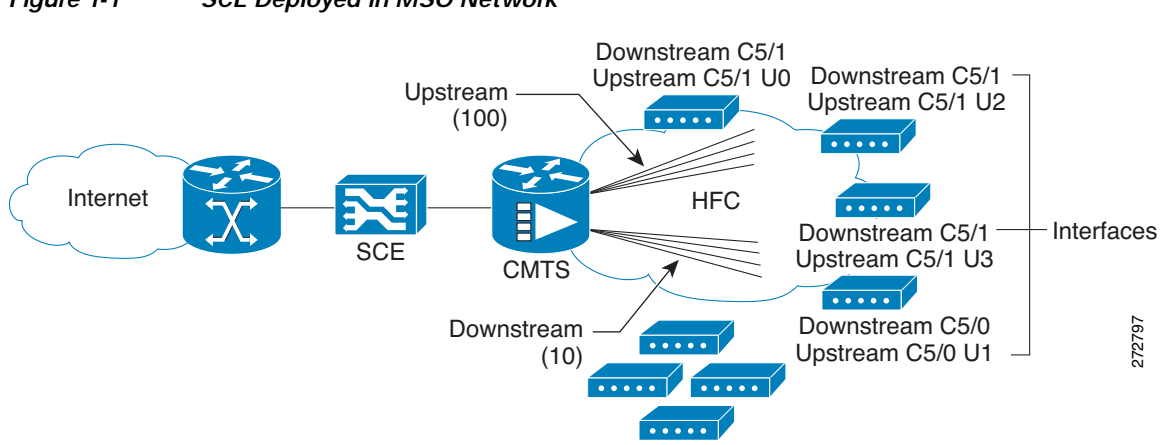

#### <span id="page-5-1"></span>*Figure 1-1 SCE Deployed in MSO Network*

### <span id="page-5-0"></span>**Solution Overview**

As part of this solution, the Virtual Link Manager (VLM) makes the SCE aware of the interface association of subscribers (cable modems) and accounts for and controls aggregate traffic in the context of a physical interface (CMTS upstream or downstream). This awareness allows the SCE to perform congestion mitigation at the level of the CMTS physical interface.

The solution is required to manage a large number of subscribers, each of which is connected to the CMTS and through it to the SCE. Within the CMTS, subscribers are connected to shared radio frequency interfaces, where they use the Data Over Cable Service Interface Specification (DOCSIS) MAC layer to transport their traffic. The shared radio frequency interfaces are termed *upstream* and *downstream*.

CMTS upstream and downstream interfaces are aggregated through the CMTS interface toward the core of the network, and eventually end in one or several physical interfaces that are connected to the SCE, which monitors and controls traffic.

MSOs use the SCE to prioritize traffic within each of the CMTS radio frequency interfaces when traffic is congested. Cisco Service Control provides a virtual link concept that allows MSOs to monitor and control traffic for each interface.

Although it is possible to prioritize traffic by allocating packages to pairs of interfaces, this is time-consuming. The virtual links approach simplifies the model. Each virtual link is monitored and controlled separately within the service control solution, while virtual link provisioning is performed through the SCE CLI. The policy remains simple, and reflects only per subscriber tiering.

[Figure 1-2](#page-6-0) shows traffic traveling through the SCE that is mapped into SCE virtual links which reflect the CMTS physical interfaces. Monitoring and control are performed in the context of the virtual links.

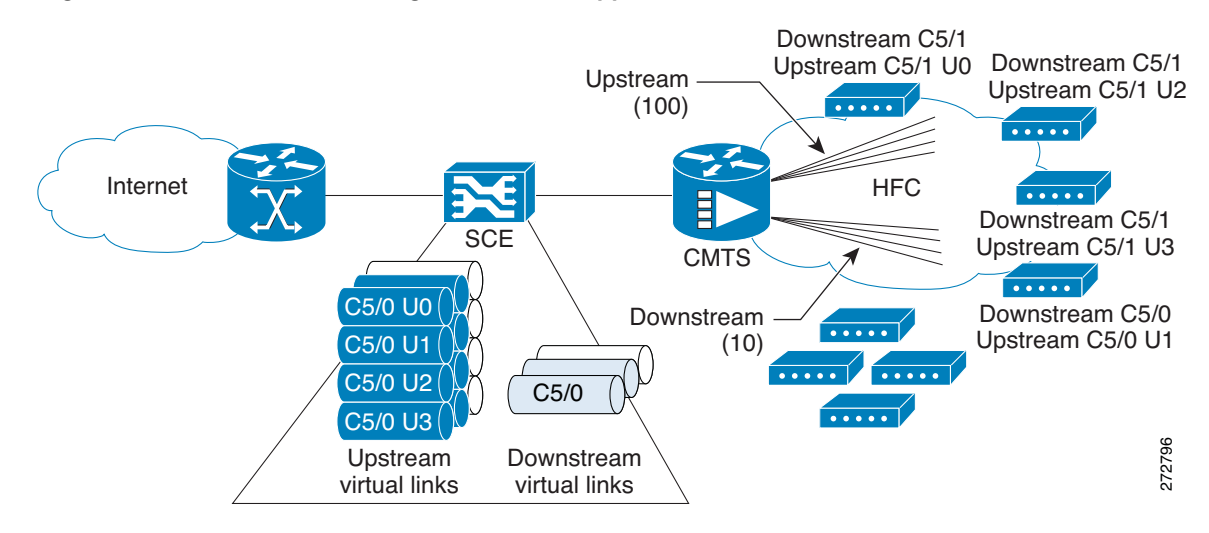

#### <span id="page-6-0"></span>*Figure 1-2 Traffic Traversing SCE that is Mapped to SCE Virtual Links*

The Cisco Service Control solution provides the VLM to automate many of the configuration actions that the network administrator ordinarily performs, including:

- **•** Provisioning virtual-link maps for each SCE based on the interface maps of the CMTSs that provide network access.
- **•** Configuring bandwidth values for the virtual links based on the CMTS interface speed values. These values tend to change regularly as part of cable plant maintenance, or automatically as part of spectrum management. These changes must be traced and acted upon by the network administrator.
- **•** Building the subscriber manager virtual-link mapping configuration.

The virtual-link mapping configuration defines the mapping between the following:

- **–** Dynamic Host Control Protocol (DHCP) options that define the subscribers interface associations that are extracted from the DHCP acknowledge message.
- **–** Corresponding virtual links ID.

 $\blacksquare$ 

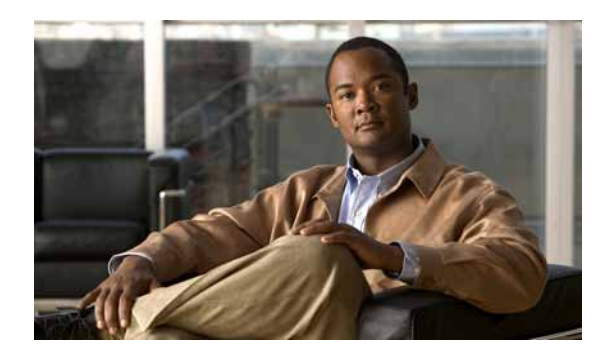

<span id="page-8-0"></span>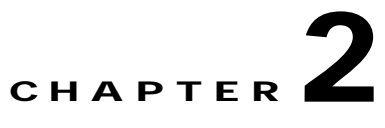

# <span id="page-8-1"></span>**DOCSIS 3.0 Support for Remote Cable MSO Links Solution**

**Last Updated: November 8, 2010, OL-21073-02**

### <span id="page-8-2"></span>**Introduction**

The *Cisco Service Control for Managing Remote Cable MSO Links Solution* is enhanced with new features that are consistent with DOCSIS 3.0 specifications and includes support for downstream bonding of multiple channels—multiple channels are bonded to a single, virtual interface to provide higher bandwidth to the cable modems.

# <span id="page-8-3"></span>**Feature Overview**

The DOCSIS 3.0 Downstream bonding enables high-speed broadband access and helps cable operators offer more bandwidth-intensive services by adding one or more additional downstream Quadrature Amplitude Modulation (QAM) channels to the standard broadband DOCSIS system. This new set of downstream (DS) channels is grouped into one larger channel, known as a *bonded channel*.

With wideband data services, multiple DS channels are aggregated into a single logical wideband channel (bonding group) that delivers higher bandwidth to the wideband cable modem when compared to DOCSIS 2.0 technology. This aggregation of the DS channels is referred to as *channel bonding*. Data rates in this virtual channel range from hundreds of megabits to potentially gigabits per second creating more available bandwidth in the network.

<span id="page-9-0"></span>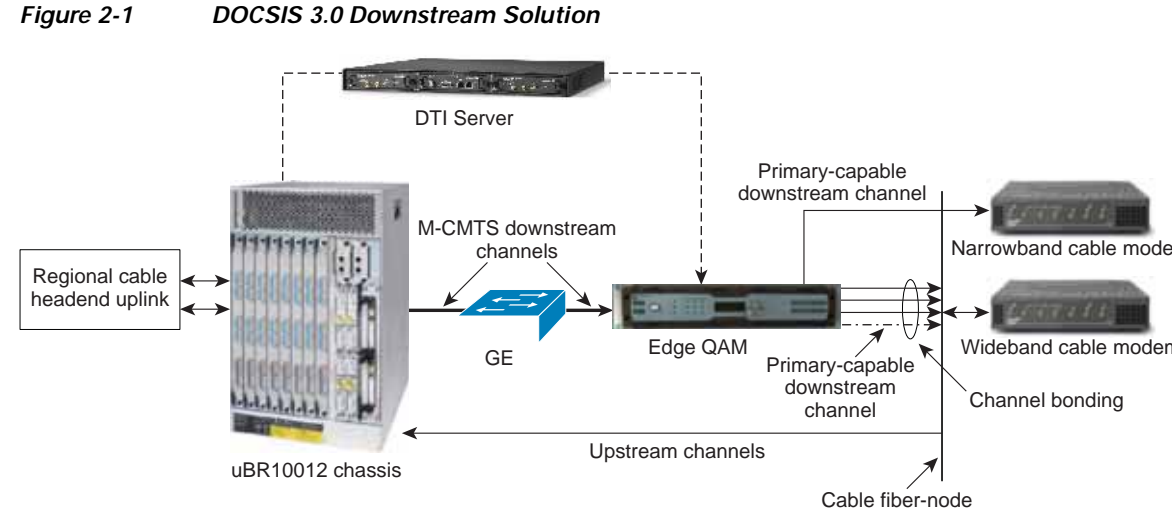

[Figure 2-1](#page-9-0) presents a simplified view of the Cisco DOCSIS 3.0 Downstream Solution.

The DS channels are used either as primary channels (used for both broadband and narrowband

channels), or secondary channels (used only for wideband channels), or both. The solution provides narrowband data services to support DOCSIS 1.x or 2.0 modems and wideband data services to support DOCSIS 3.0 modems over existing Hybrid Fiber Coaxial (HFC) networks and allows DOCSIS 1.x or 2.0 and DOCSIS 3.0 modems to share the same DS channel.

The Cisco wideband CMTS uses one or more external edge quadrature amplitude modulation (EQAM) devices. The EQAM device is a network element in a separate chassis from the CMTS. The EQAM device has two or more Gigabit Ethernet input interfaces that connect to a wideband shared port adapters (SPA). For output, the EQAM device has multiple QAM modulators and RF converters that connect to a HFC network. The edge QAM device accepts Moving Pictures Expert Group (MPEG) over IP on its Gigabit Ethernet interfaces and routes the services to its QAM RF outputs.

The enhanced Cisco Service Control solution leverages the SCE bandwidth control and reporting capabilities to monitor and control the CMTS resources at the QAM level. Multiple QAMs are aggregated into a virtual group (bundle group). The bandwidth allocation for different modems are done both on the CMTS and the EQAM. The EQAM minimizes the packets waiting in queue for each channel.

The EQAM manages the queues differently for legacy and 3.0 modems:

- **•** All traffic to the legacy modems are routed through the primary narrowband channel queue.
- **•** Traffic for 3.0 modems are routed through the shortest possible queue.

### <span id="page-10-2"></span><span id="page-10-0"></span>**Bandwidth Control Enhancements**

The enhancements to the SCE bandwidth control include:

 **•** Support for wideband channels—a two level virtual link hierarchy is created to support the wideband channels. The wideband channels are associated with the Aggregate Global Control (AGC) that provides a constant output signal despite variations in input signal strength. Wideband channels are associated with three AGCs in a two level hierarchy.The top level AGC is dynamic and the lower level AGCs are equivalent to the existing AGCs. At the lower level, all the 3.0 modems for wideband are aggregated into one AGC. The other AGC contains both legacy and 3.0 modems.

The Committed Information Rate (CIR) and Peak Information Rate (PIR) parameters are derived from the CMTS and QAM configurations.

For the example, consider a wideband channel that includes three channels. One of the three channels is a primary channel (narrowband) and contains a mix of legacy and 3.0 cable modems. If 20% bandwidth of the narrowband channel is allocated to 3.0 cable modems then the CIR and PIR values are calculated as:

Each QAM rate -  $X = 30$  Mb

Percentage bandwidth allocated for 3.0 cable modems = 20%

[Table 2-1l](#page-10-1)ists the CIR and PIR values of the 3.0 cable modems with 20% bandwidth of narrowband channel allocation.

#### *Table 2-1 CIR and PIR Values*

<span id="page-10-1"></span>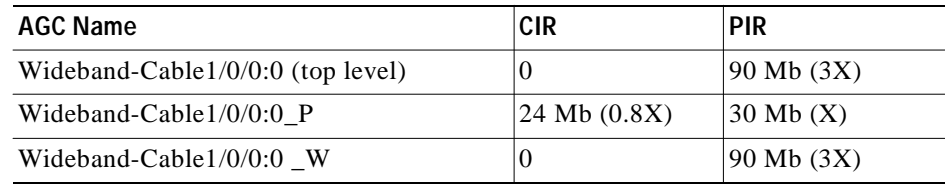

- **•** Subscriber fairness within virtual links—to enforce subscriber fairness within the virtual links, the bandwidth is first allocated between the subscribers based on their RP level followed by the services of each subscriber.
- **•** Application limitation within virtual links—SCE limits specific applications within the virtual link without losing control over the traffic.
- **•** Enabling global control with CMTS-awareness solution.

# <span id="page-11-2"></span><span id="page-11-0"></span>**Mapping of Cable Modems Through DHCP Sniffing**

The narrowband channels are updated in the IfIndex in option 82 where the IfIndex is used for both legacy and 3.0 modems. In SCE, wideband channels are associated with three AGCs in a two-level hierarchy and the mapping of the modems to appropriate AGCs depends on the following factors:

- **•** In the VLM mapping table, the modems are mapped from the narrowband IfIndex to the wideband group.
- **•** Modems are linked to the appropriate AGC based on their type.

### <span id="page-11-1"></span>**Detecting 3.0 Modems**

The legacy and 3.0 modems are distinguished based on the information in the bootfile. The operators use the bootfile name to identify the modem type and the service package for the subscriber. The service packages are used to map the modems to the right VLM.

The bootfile name is configured using the following options:

- **•** Option 67 in DHCP protocol is called the *Bootfile name*, the information configured in this field is extracted and sent to the DHCP sniffer.
- **•** DHCP header contains a field called *Bootfile name* in the DHCP header.

DHCP LEG includes regular expression capabilities that are used to configure specific information in the Bootfile name, which is used for mapping.

The VLM extracts the DHCP sniffer query results indicating the modem type (legacy or 3.0). Based on the DHCP sniffer output, VLM maps the modems to either primary or secondary channels.

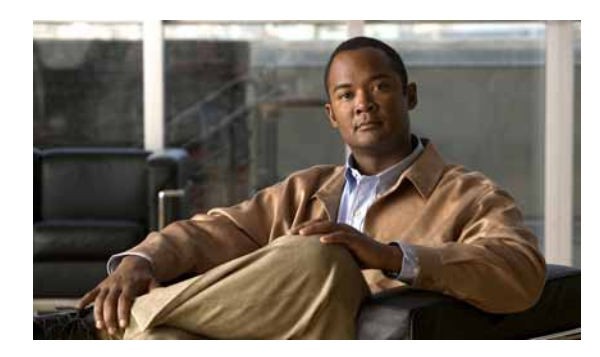

<span id="page-12-0"></span>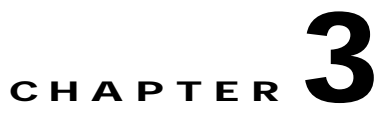

# <span id="page-12-1"></span>**Learning the Interface Topology and Association**

**Revised: November 8, 2010, OL-21073-02**

### <span id="page-12-2"></span>**Introduction**

This chapter describes learning of interface topology and association of the remote cable MSO links solution.

# <span id="page-12-3"></span>**Learning the Interface Topology**

To control and report traffic in the context of a remote interface, you must map the topology in terms of the available CMTS interfaces and their associated bandwidth. This map must include keys that are used by the SCE to associate subscriber traffic with specific interfaces.

The SCE learns the interface topology by retrieving the CMTS configuration using the Simple Network Management Protocol (SNMP) and converting the configuration to a virtual links map. Virtual links are provisioned to the relevant SCEs.

VLM queries the CMTS device and learns the upstream and downstream channels, their names, and their rates. VLM supports a single primary channel per wideband group. For primary channels within a wideband group, VLM queries the CMTS for resource allocation that is reserved for legacy modems.

For downstream channels, VLM obtains the mapping information of the channels to wideband groups. For the wideband channels, VLM extracts the:

- **•** Wideband to narrowband mapping to detect a primary channel
- **•** Wideband name from the Interface MIB
- **•** Mapping of channels that belong to the wideband group and their rates to calculate the wideband rate

The parameters for the primary and secondary channels include:

- **•** Peak Information Rate (PIR)
- **•** Committed Information Rate (CIR)

[Table 3-1](#page-13-2) list the parameters and their values for primary and secondary channels and the dynamic AGCs.

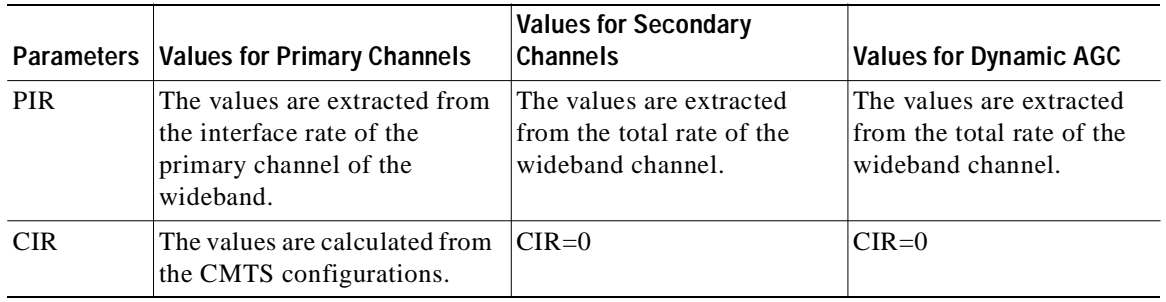

<span id="page-13-2"></span>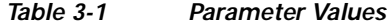

# <span id="page-13-0"></span>**Learning the Interface Association**

Interface association awareness is achieved through DHCP integration. The CMTS IP (specifically, the Relay-Agent IP, or giaddr) is part of the DHCP dialog and upstream and downstream interface IDs are included in the **Relay-Agen**t option (for example, option 82 [encoded in suboption 1, the circuit ID]). This information allows the SCE to uniquely identify upstream and downstream interfaces to which a subscriber is mapped, even in cases in which more than one CMTS is connected to an SCE.

**Note** If multiple CMTS devices connected to an SCE have the same SNMP SysName, the VLM fails to identify the duplication and results in an unpredictable behavior.

The SCE DHCP sniffer login event generator (LEG) extracts the CMTS IP and reports it to the subscriber manager, which performs the appropriate virtual-link association, allowing the SCE to manage the traffic correctly.

Wideband channels are associated with three AGCs in a two level hierarchy and the cable modems are mapped to their respective AGC. For information on the AGC mapping see [Bandwidth Control](#page-10-2)  [Enhancements, page 2-3](#page-10-2) and [Mapping of Cable Modems Through DHCP Sniffing, page 2-4](#page-11-2).

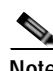

**Note** The VLM device learning does not support interfaces that are directly associated to a Mac domain; it only supports interfaces associated to a bonding group.

### <span id="page-13-3"></span><span id="page-13-1"></span>**Dynamic giaddr Learning**

When the VLM queries the CMTS device, it reads all the IP addresses from the CMTS device IP table and creates the mapping table that is used to map IPs to the CMTS device to which they are related. Many of the IP addresses that are read from the CMTS device are not used by subscribers which can cause the mapping table to become too big and unmanageable. To prevent this, the VLM dynamically selects and releases the giaddr values from the IP table.

When a subscriber logs in, the CMTS device appends the giaddr to the DHCP transaction. For giaddr that is new to the DHCP LEG (or an existing giaddr that was not used during previous logins):

- **•** If the login giaddr value is known to the VLM (related to one of the CMTS devices), the VLM updates the DHCP LEG with the policy mapping table related to the login giaddr value.
- **•** If the login giaddr value is unknown to VLM (if the IP is not related to any device in the VLM), the VLM opens the SNMP connection using the login giaddr value as an IP address, and queries the SNMP connection to get the device host name (sysName OID):
	- **–** If a device exists with the same host name, it indicates that a new IP was added to the device therefore the VLM:
		- **•** Queries the device to learn the new updates
		- **•** Updates the policy mappings based on the query output and updates the LEG
		- **•** Login operations continues on the device
	- **–** If the device host name is invalid, it indicates one of the following causes:
		- **•** Device is not configured as expected (sysName MIB value is not set).
		- **•** Device was not intended to be part of the VLM solution.
		- **•** Subscriber is logged in without a vlink policy mapping.
	- **–** If the device host name is valid, name is new to the VLM, and the dynamic device feature is enabled:
		- **•** VLM creates a new device using the device host name.
		- **•** Login operations using the same giaddr value are blocked by the LEG.
		- **•** VLM starts querying the new device and updates its policy mappings accordingly.
		- **•** Login continues on the device.

From Service Control Application for Broadband Release 3.6.5, for a static device configuration, you can disable learning new giaddr during login. After you disable learning new giaddr, if the SM identifies that the relay agent does not belong to any known CMTS, the SM continues to login instead of doing a query. During periodic queries, the SM continues to learn new giaddrs. To disable learning new giaddr during login, set enable\_dynamic\_giaddrs\_learning to false.

- **•** For giaddr that is known to the DHCP LEG (or an existing giaddr that was in use during the previous logins):
	- **–** If the policy mappings are found, a subscriber is created using the policy mappings.
	- **–** During a login operation if the policy mappings are not found:
		- **•** All login operations related to the device that belongs to the giaddr are put on hold by the DHCP LEG.
		- **•** Based on the giaddr value received from DHCP, the VLM identifies the device associated with the giaddr, and queries the device.
		- **•** After the query is completed, the policy mappings are updated in the LEG.

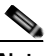

**Note** When the VLM queries a device, all login operations of the affected device is stored in a queue. After completing the query operations the login process resumes and there is no loss of login operations. Each subscriber is logged in with their respective mappings.

- **•** VLM defines a lease time for each dynamic giaddr. If no further login operations occur during the lease time period:
	- **–** VLM removes the giaddr from its list of giaddr values.
	- **–** IP value is no longer a giaddr in the CMTS device (when performing **p3vlink --show-device -d** <*device*>, the giaddr attribute does not contain the removed IP).
	- **–** LEG removes the entries from the mapping table that are related to the giaddr.
	- **–** For each subscriber, the VLM checks if the subscriber giaddr custom property is the same as the removed giaddr and if so, changes the property to be the IP address of the CMTS device.

The following example shows the current details of a subscriber:

```
p3subs --show -s lynn_jones
Name: lynn_jones
Domain: subscribers
Mappings:
        IP: 1.1.1.13/32
Properties:
        downVlinkId=7 Name=device1_1_Cmts8/1-downstream1
        upVlinkId=4 Name=device1_1_Cmts8/1-upstream1
Custom Properties:
        giaddr=1.1.1.1
Command terminated successfully
If the IP address 1.1.1.1 is the removed giaddr and 2.2.2.2 is the CMTS device IP 
address, the result of the lease time operation is as follows:
p3subs --show -s lynn_jones
Name: lynn_jones
Domain: subscribers
Mappings:
        IP: 1.1.1.13/32
Properties:
        downVlinkId=7 Name=device1_1_Cmts8/1-downstream1
        upVlinkId=4 Name=device1_1_Cmts8/1-upstream1
Custom Properties:
        giaddr=2.2.2.2
Command terminated successfully
```
- **•** When a CMTS device reboots, the CMTS allocates new ifIndex values for the interfaces, specifically when the downstream ifIndex values are changed and the VLM mappings are no longer synchronized. The VLM monitors the upstream and downstream parameters of option 82 and compares the values against the mapping tables. If a mismatch is found in the DHCP transaction parameters, VLM initiates a synchronization process with the CMTS device. During this process:
	- **–** DHCP transactions of the affected CMTS device are placed on hold. The VLM buffer is capable of storing 100,000 DHCP events per CMTS.
	- **–** LEG queues up the subscriber login request.
	- **–** On completion of device query operation, the VLM notifies the LEG.
	- **–** LEG removes the stored messages in the queue and restarts the login operation.
	- **–** DHCP transactions of any newly detected CMTS device is stored in the queue until VLM queries the new CMTS information.

# <span id="page-16-0"></span>**Managing Control and Reporting**

SCE virtual links emulate the physical interfaces of the CMTSs and the VLM provisions the links with the bandwidth required to control the traffic:

- **1.** For each CMTS physical interface (either upstream or downstream), the VLM creates a virtual link on the SCE.
- **2.** VLM maps traffic that travels from a subscriber that is associated to this interface to the virtual link.
- **3.** To create the proper association of subscribers to virtual links, the VLM creates a mapping between the DHCP information (CMTS-ID, upstream-ID, downstream-ID) and the virtual link IDs.
	- **–** VLM creates a channel and an upstream virtual link for every upstream-ID on a CMTS.
	- **–** VLM creates a legacy channel or wideband and legacy channels for a downstream virtual link for every downstream-ID on a CMTS.

Subscriber management logic is required to associate subscribers with their upstream and downstream virtual links based on the attributes that the DHCP LEG extracts from the DHCP traffic.

For a downstream virtual link, the Subscriber Manager (SM) login determines if the subscriber is associated with legacy or wideband cable modems. Depending on the subscribers modem types they are mapped either to wideband or legacy (primary) channels:

- **•** Subscribers with wideband cable modems are mapped to the wideband channel beneath the VLink.
- **•** Subscribers with legacy modems are mapped to legacy channels beneath the VLink.

In addition to the virtual links association, the subscriber is also assigned a package. In terms of bandwidth management, you can only use schemes that use one virtual-link-controller per direction; therefore, you should design the bandwidth controller architecture (committed information rate, peak information rate, and assurance level) accordingly.

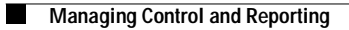

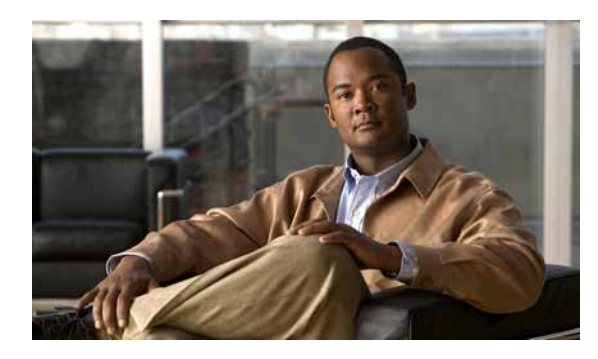

<span id="page-18-0"></span>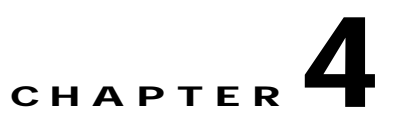

# <span id="page-18-1"></span>**Configuring the Remote Cable MSO Links Solution**

**Revised: November 8, 2010, OL-21073-02**

# <span id="page-18-2"></span>**Introduction**

This chapter describes:

- **•** Basic topology for managing remote cable MSO links and the high-level steps to configure the solution—[Solution Topology, page 4-2](#page-19-0)
- **•** Prerequisites for configuring a solution that uses traffic optimization on remote links with the Virtual Links Manager (VLM)—[Prerequisites, page 4-3](#page-20-1)
- **•** Configuring the VLM using the configuration files contained in the subscriber manager installation—[Configuring the Solution, page 4-4](#page-21-0)

# <span id="page-19-0"></span>**Solution Topology**

[Figure 4-1](#page-19-1) shows a system that can be configured for managing remote cable MSO links.

<span id="page-19-1"></span>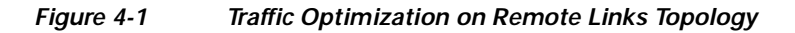

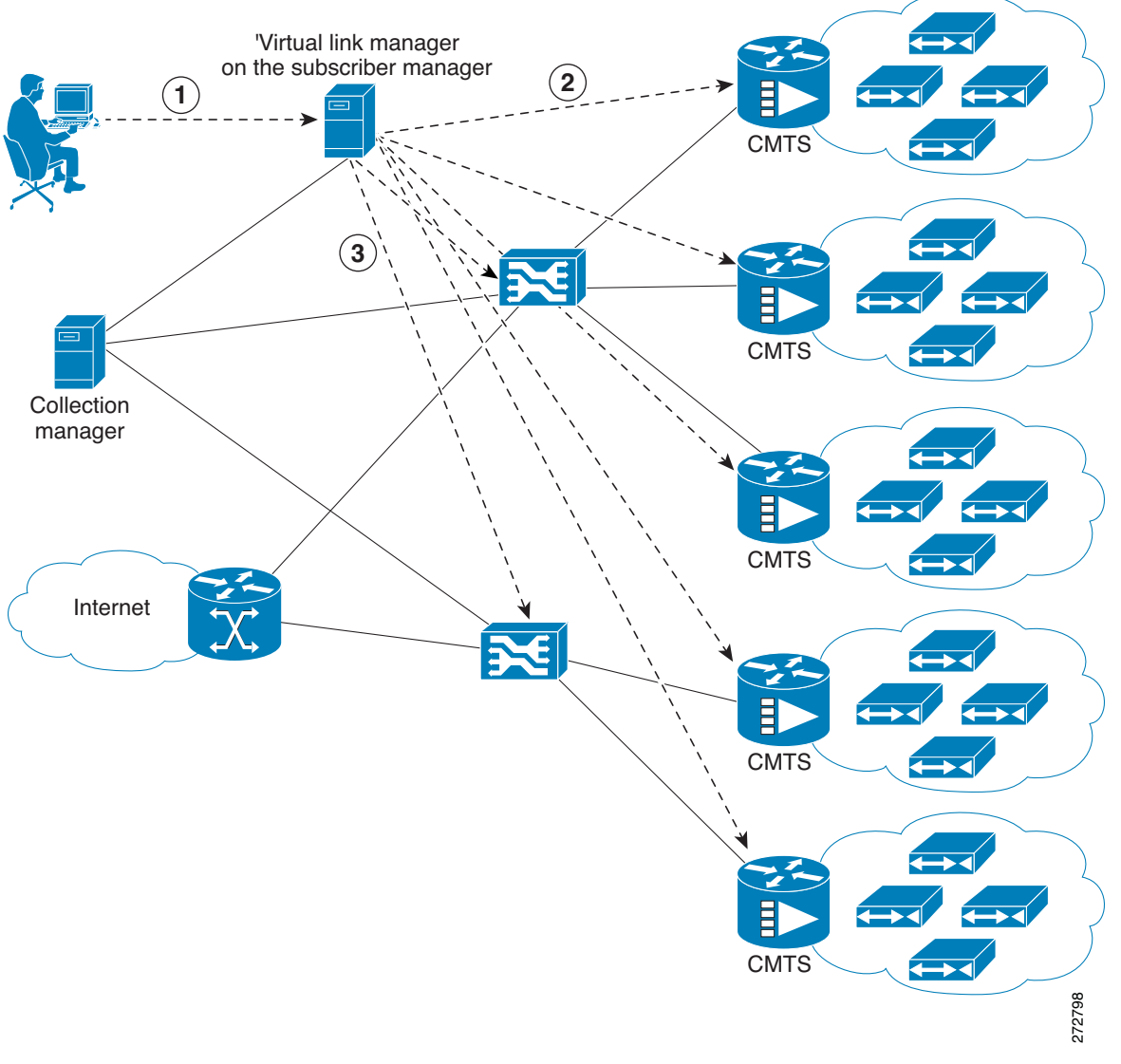

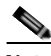

**Note** Using a collection manager (CM) is optional and is not required for the solution to work. However, if you do not use a collection manager, the reports provided by the Service Control Application Reporter (SCA Reporter) can be selected only by the virtual link index and not by the virtual link name. To work with the collection manager, you must associate the collection manager with the SCE and also with the subscriber manager. However, it is not mandatory to associate the collection manager with the subscriber manager. In this case, the collection manager receives the Raw Data Records (RDRs) but does not automatically receive the index to the vlink name mappings.

The operator configures the IP addresses of the CMTS devices, the SCEs, the CM, and their interrelations on the SM (1). The SM queries each CMTS device through SNMP to determine its sysname, interfaces and their corresponding interface speeds (2). The SM provisions the SCE virtual links (3).

### <span id="page-20-0"></span>**CMTS Device Compatibility**

This traffic optimization on remote links solution currently supports the following Cisco CMTS Universal Broadband Router (uBR) devices:

- **•** uBR10K
- **•** uBR7246

To use other CMTS devices, you must ensure the following conditions are met:

- **•** Upstream and downstream interface IDs are encoded as part of option 82, sub option 1 (the circuit ID) and appears in the DHCPACK message.
- **•** CM-MAC, which is used as the Subscriber-ID, is encoded as option 82, suboption 2 (the remote ID) and appears in the DHCPACK message.
- **•** DHCP traffic flows through the SCE.

The traffic optimization on remote links solution uses the following MIBs and RFCs:

- **•** [RFC 1213 MIB-2 interface](http://www.ietf.org/rfc/rfc1213.txt)—Following nodes are required: ipAddrTable, ipAddrEntry, ipAdEntAddr, ifTable, ifEntry, ifIndex, ifDescr, ifType, ifSpeed, and ifAdminStatus.
- **•** IANAifType MIB

The DOCSIS 3.0 support for remote links solution uses the following MIBs:

- **•** ccwbWBtoNBMappingTable
- **•** ccwbRFChannelModulation
- **•** ccwbRFChannelWidth

### <span id="page-20-1"></span>**Prerequisites**

Before you set up the managing remote cable MSO links solution, you must complete the following:

- **•** Install Release 3.6.5 onto the Subscriber Manager, Collection Manager (optional), and Service Control Engines (SCE).
- **•** Install the Cisco Service Control Application for Broadband (SCA BB) (the Engage pqi file) on the SCEs used in the solution. See the "How to Install PQI Files on SCE Devices" section in "Using the Network Navigator" chapter, of *Cisco Service Control Application for Broadband User Guide*.

# <span id="page-21-0"></span>**Configuring the Solution**

The procedures in this section describe how to configure the solution.

### <span id="page-21-1"></span>**Configuring Virtual Links Global Controllers**

**Step 1** Start the SCA BB console by choosing **Start** > **All Programs** > **Cisco SCA** > **SCA BB Console 3.6.5** > **SCA BB Console 3.6.5**.

The Cisco Service Control SCA BB Console splash screen appears. After the Console loads, the main window of the Console appears. The first time that you launch the Console, the Welcome view is open in the main window.

- **Step 2** To close the Welcome view, click **Go to the console**. The Welcome view closes. The Network Navigator tool is open in the Console.
- **Step 3** From the Console main menu, choose **Tools** > **Service Configuration Editor**.

If no service configurations are open when you open the Service Configuration Editor tool, a No Service Configuration Is Open dialog box appears:

- **a.** To create a new service configuration, click **Yes**. A New Service Configuration Settings dialog box appears.
- **b.** Select an operational mode for the service configuration.
- **c.** Click **OK**.

The new service configuration is added to the Console window that becomes the active service configuration.

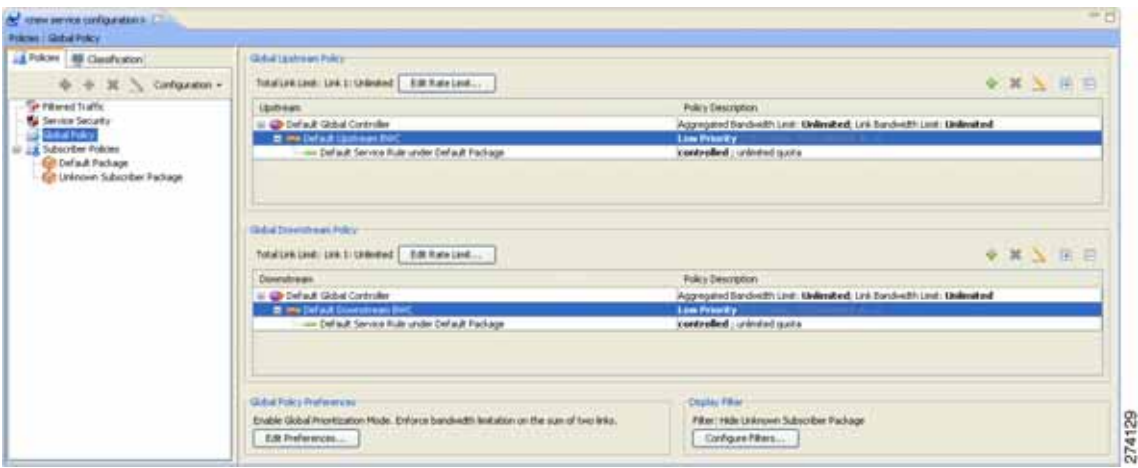

٠

**Step 4** In the Global Policy Preferences area, click **Edit Preferences**.

The Global Controllers mode dialog box appears.

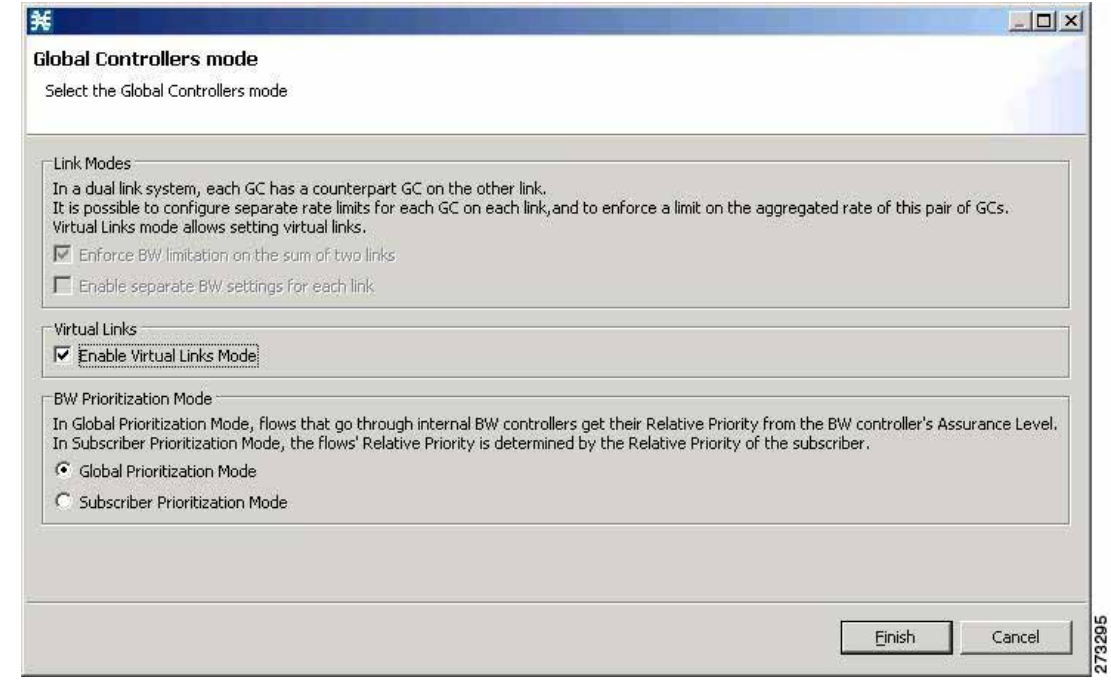

#### **Step 5** Check the **Enable Virtual Links Mode** check box.

The Apply Template rate limits to all Virtual Links? dialog box appears.

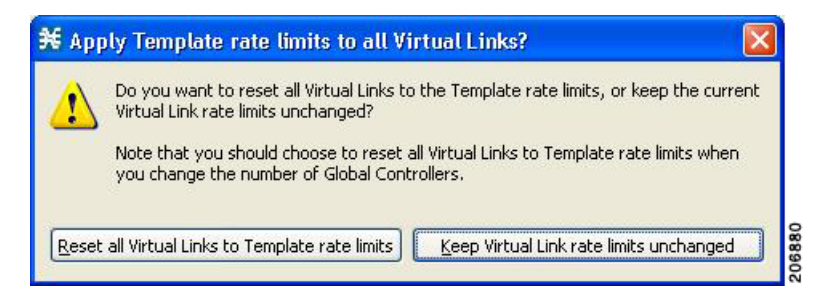

**Step 6** Click **Reset all Virtual Links to Template rate limits** when you change the number of Global Controllers.

Click **Keep Virtual Link rate limits unchanged** to retain the current Virtual Links rate limits. Only the defined Virtual link is set to the new template rate limit.

**Step 7** Click **Finish**.

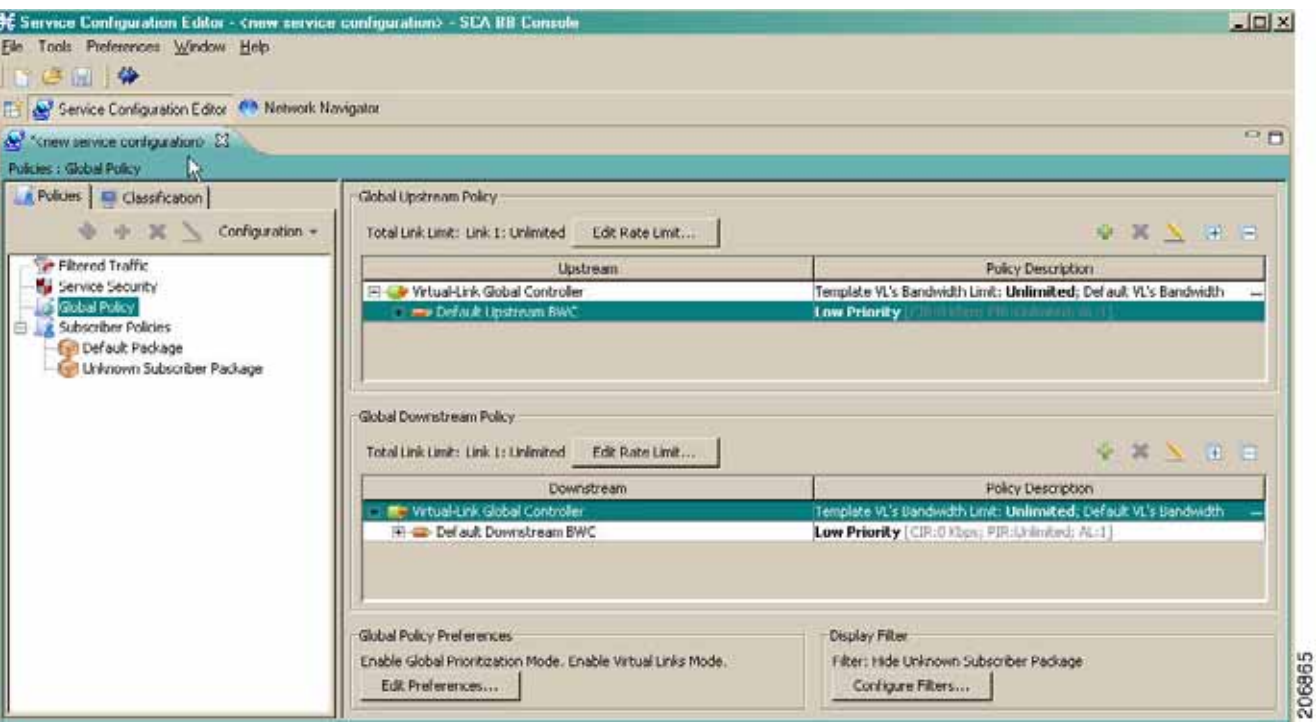

The new service configuration window appears.

For more information on the Service Configuration Editor, see *Cisco Service Control Application for Broadband User Guide.*

Virtual link global controllers can be added, edited, and deleted in the same way as regular global controllers. For more information, see the following sections:

- **•** [How to Add Global Controllers, page 4-6](#page-23-0)
- **•** [How to Add Global Controllers inside Virtual Link, page 4-8](#page-25-0)
- **•** [How to Edit Package Subscriber BWCs, page 4-11](#page-28-0)

#### <span id="page-23-0"></span>**How to Add Global Controllers**

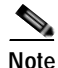

**Note** You can edit the default global controller settings, however, the default instance of global controller cannot be deleted.

T

- **Step 1** In the Policies tab, click **Global Policy**. The Global Bandwidth Settings dialog box is displayed in the right (Rule) pane.
- **Step 2** Above the area (Upstream or Downstream) of the desired interface, click  $\overrightarrow{A}$  (Add). The Select Addition mode dialog box appears ([Figure 4-2\)](#page-24-0).

<span id="page-24-0"></span>*Figure 4-2 Select Addition Mode*

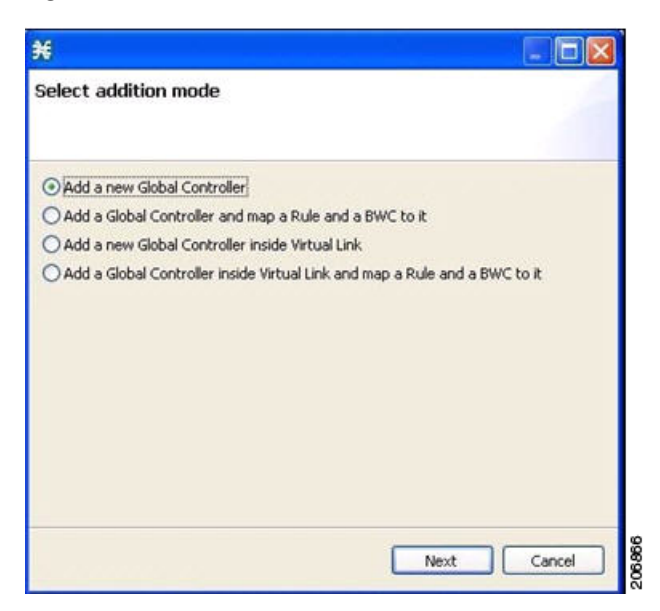

- **Step 3** To add a new global controller, choose the **Add a new Global Controller** radio button.
- **Step 4** Click **Next**.

The Global Controller Settings dialog box appears ([Figure 4-3](#page-25-1)).

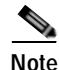

**Note** The display of [Figure 4-3](#page-25-1) depends on the global controller mode setting.

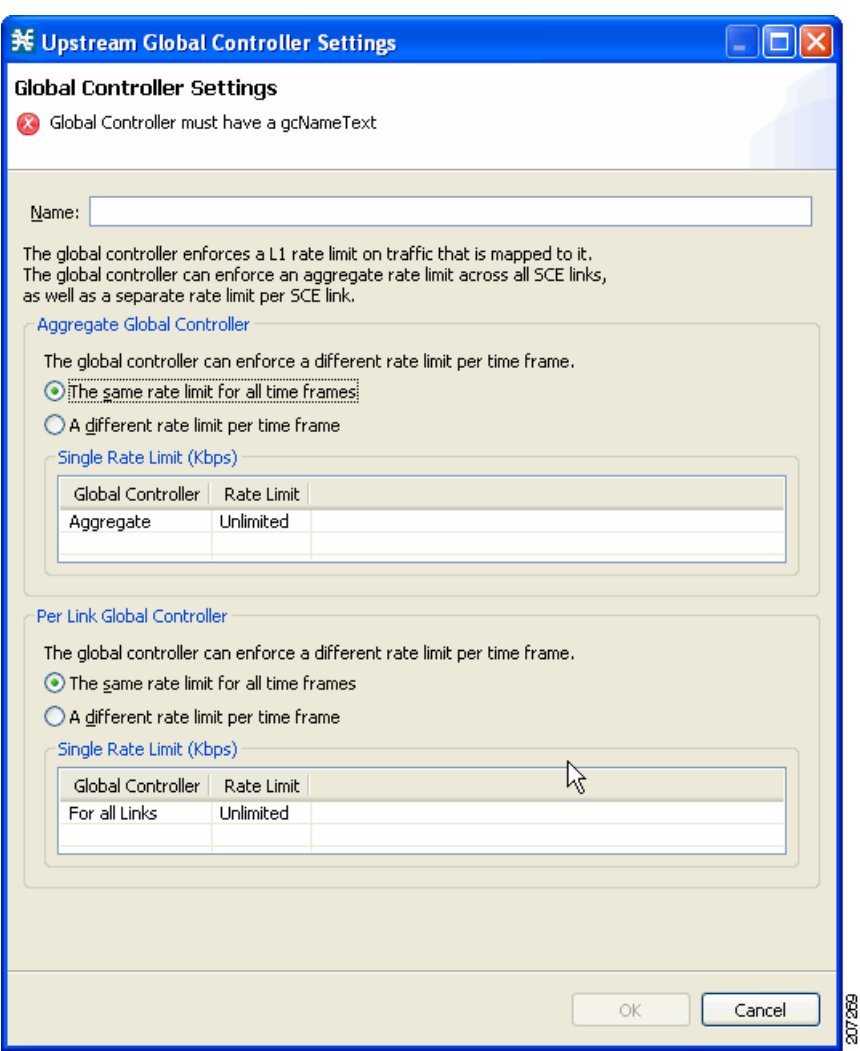

#### <span id="page-25-1"></span>*Figure 4-3 Upstream Global Controller Settings*

- **Step 5** In the **Name** field enter a meaningful name.
- **Step 6** Edit the maximum bandwidth of aggregate and per link global controller rate limit.
- **Step 7** Click **OK**.

Your changes are saved.

The Global Controller Settings dialog box closes.

#### <span id="page-25-0"></span>**How to Add Global Controllers inside Virtual Link**

You can create AGCs inside a virtual link global controller.

 $\begin{picture}(120,20) \put(0,0){\dashbox{0.5}(120,0){ }} \thicklines \put(0,0){\dashbox{0.5}(120,0){ }} \thicklines \put(0,0){\dashbox{0.5}(120,0){ }} \thicklines \put(0,0){\dashbox{0.5}(120,0){ }} \thicklines \put(0,0){\dashbox{0.5}(120,0){ }} \thicklines \put(0,0){\dashbox{0.5}(120,0){ }} \thicklines \put(0,0){\dashbox{0.5}(120,0){ }} \thicklines \put(0,0){\dashbox{0.5}(120,0){ }} \thicklines$ 

**Note** You can edit the default global controller settings, however, the default instance of global controller cannot be deleted.

T

- **Step 1** In the Policies tab, click **Global Policy**. The Global Bandwidth Settings dialog box is displayed in the right (Rule) pane.
- **Step 2** Above the area (Upstream or Downstream) of the desired interface, click  $\overrightarrow{A}$  (Add). The Select Addition mode dialog box appears ([Figure 4-4\)](#page-26-0).

<span id="page-26-0"></span>*Figure 4-4 Select Addition Mode*

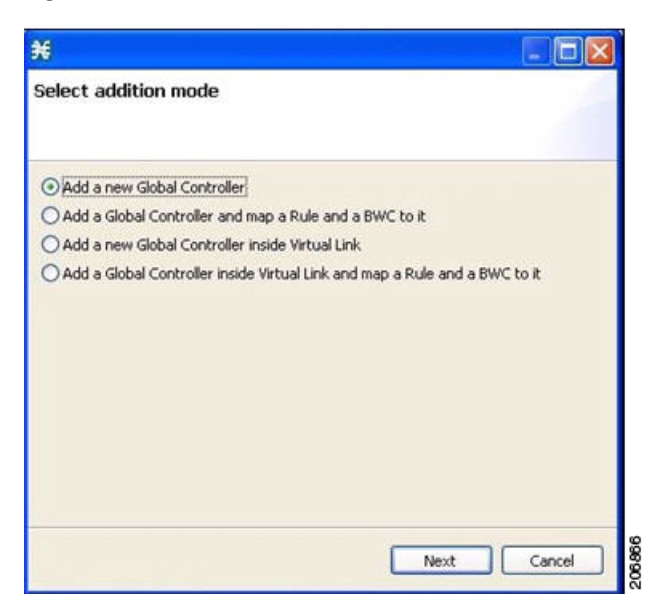

- **Step 3** To add a new global controller within a virtual link, choose the **Add a new Global Controller inside Virtual Link** radio button.
- **Step 4** Click **Next**.

The Global Controller Settings dialog box appears ([Figure 4-5](#page-27-0)).

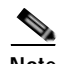

**Note** The display of [Figure 4-5](#page-27-0) depends on the global controller mode setting.

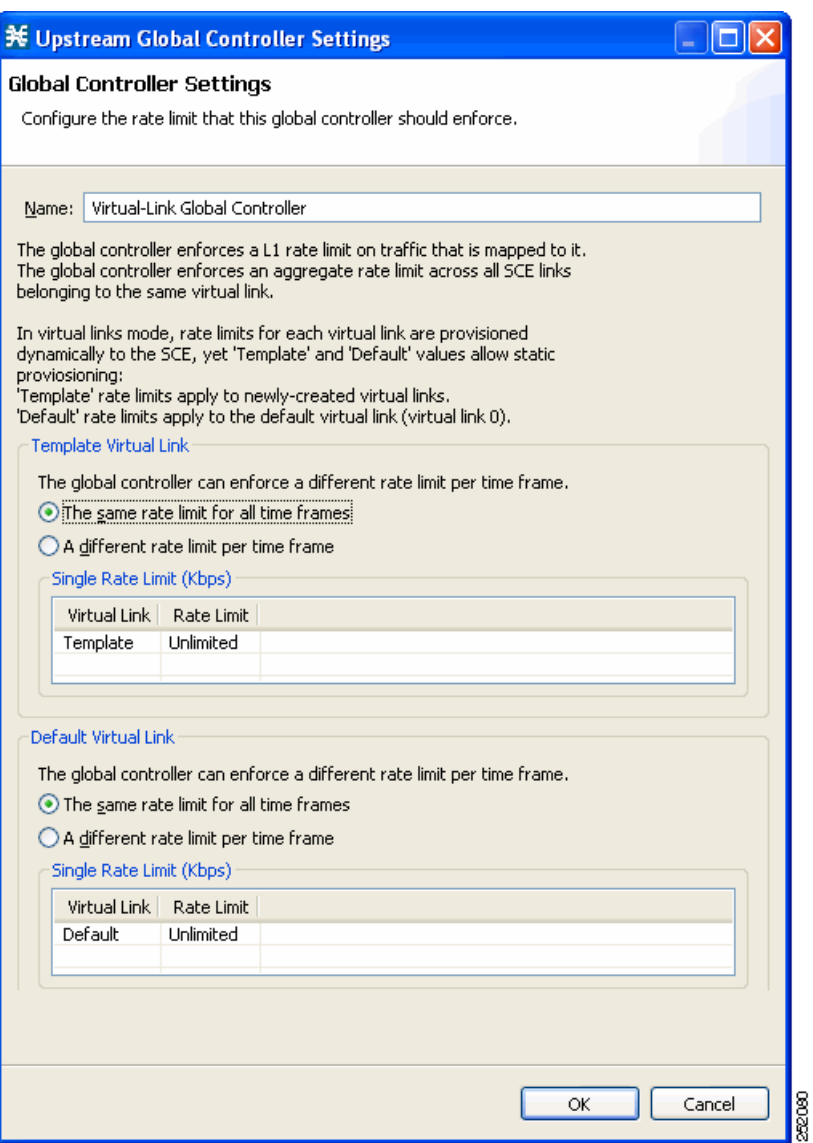

<span id="page-27-0"></span>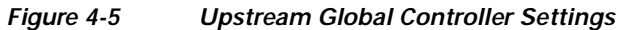

- **Step 5** In the **Name** field enter a meaningful name.
- **Step 6** Edit the maximum bandwidth of the template and the default values rate limit
- **Step 7** Click **OK**.

Your changes are saved.

The Global Controller Settings dialog box closes.

#### <span id="page-28-0"></span>**How to Edit Package Subscriber BWCs**

<span id="page-28-2"></span>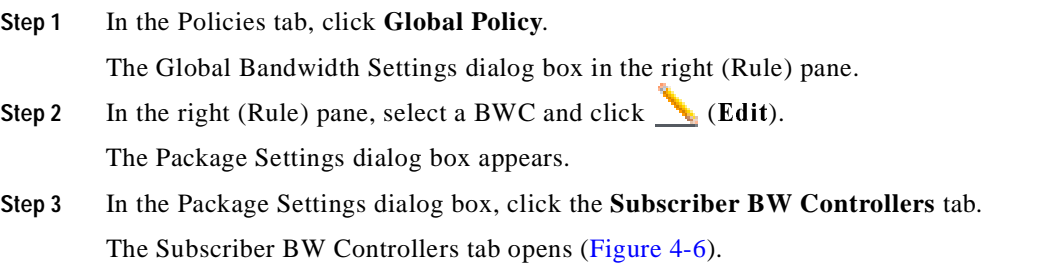

#### <span id="page-28-1"></span>*Figure 4-6 Subscriber BW Controllers Tab*

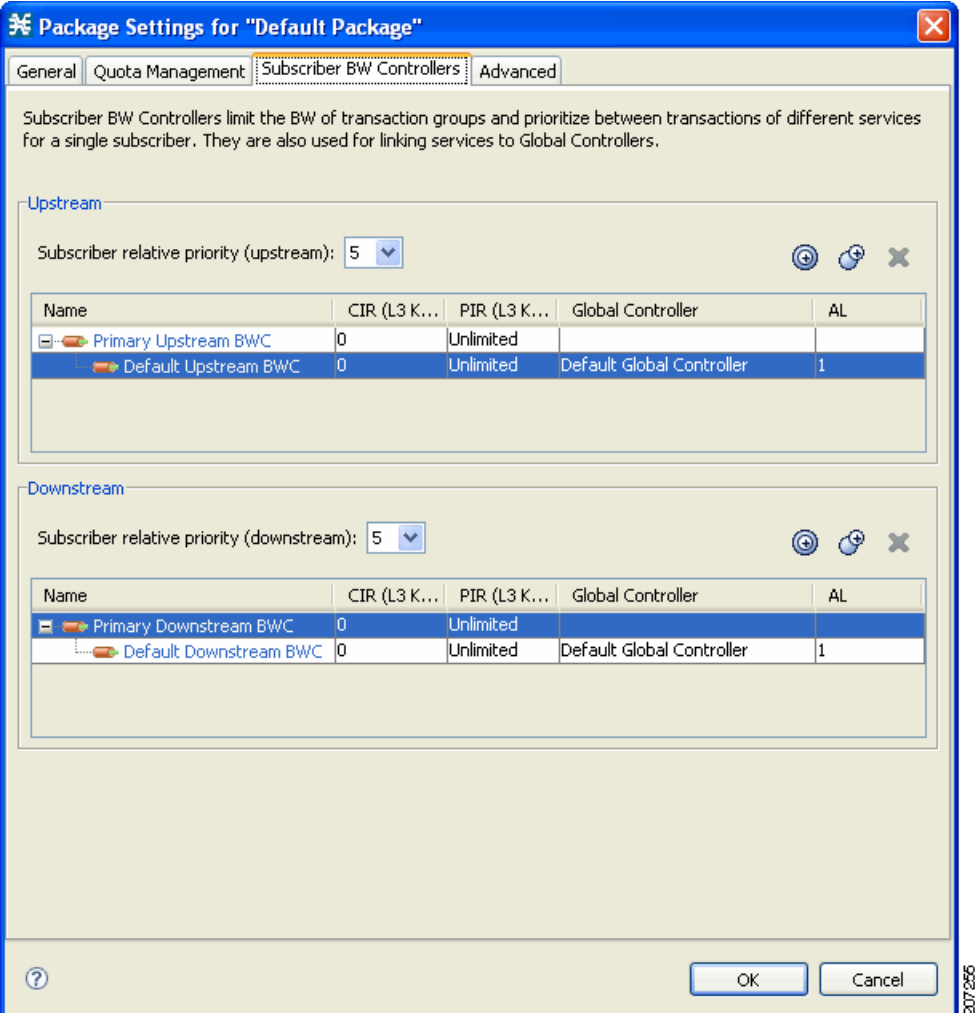

П

- **Step 4** Set your requirements for upstream bandwidth control in the Upstream area of the dialog box.
	- **a.** Select a value from the Subscriber relative priority drop-down list.
	- **b.** Set the parameters for the Primary Upstream BWC.
		- **–** In the CIR field, enter the BWC CIR in Kbps.
		- **–** In the PIR field, select **Unlimited** from the drop-down list, or enter the BWC PIR in Kbps.
	- **c.** To add BWCs to the package, click  $\bigcirc$  (**Add a sub BW Controller**) once for each additional BWC.
	- **d.** To add Extra BWCs to the package, click  $\mathbb{Q}$  (Add an extra BW Controller) once for each additional BWC.
	- **e.** Set the parameters for each BWC (including the Primary and Default BWCs).
		- **–** (Optional) In the Name field, enter a meaningful name for each BWC. (You cannot rename the Primary or Default BWCs.)
		- **–** In the CIR field, enter a value for the BWC CIR in Kbps.
		- **–** In the PIR field, select **Unlimited** from the drop-down list, or enter a value for the BWC PIR in Kbps.
		- **–** To set the global controller with which this BWC is associated:

Click in the Global Controller cell of the BWC, and then click the **Browse** button that appears. The Select a Global Controller dialog box appears ([Figure 4-7](#page-29-0)).

#### <span id="page-29-0"></span>*Figure 4-7 Select a Global Controller*

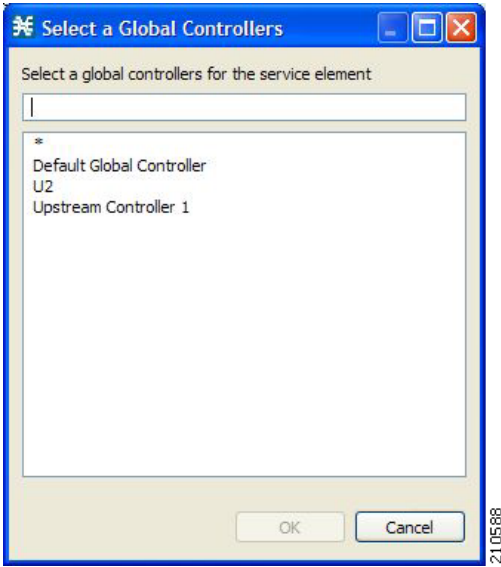

- **–** Select a global controller and click **OK**.
- **–** Select a value from the AL drop-down list.
- **Step 5** Repeat [Step 3](#page-28-2) for downstream bandwidth control in the Downstream area of the dialog box.
- **Step 6** Click **OK**.

The Package Settings dialog box closes.

All changes to the BWC settings are saved.

 $\mathbf I$ 

T.

### <span id="page-30-0"></span>**Applying Service Configurations to SCE Platforms**

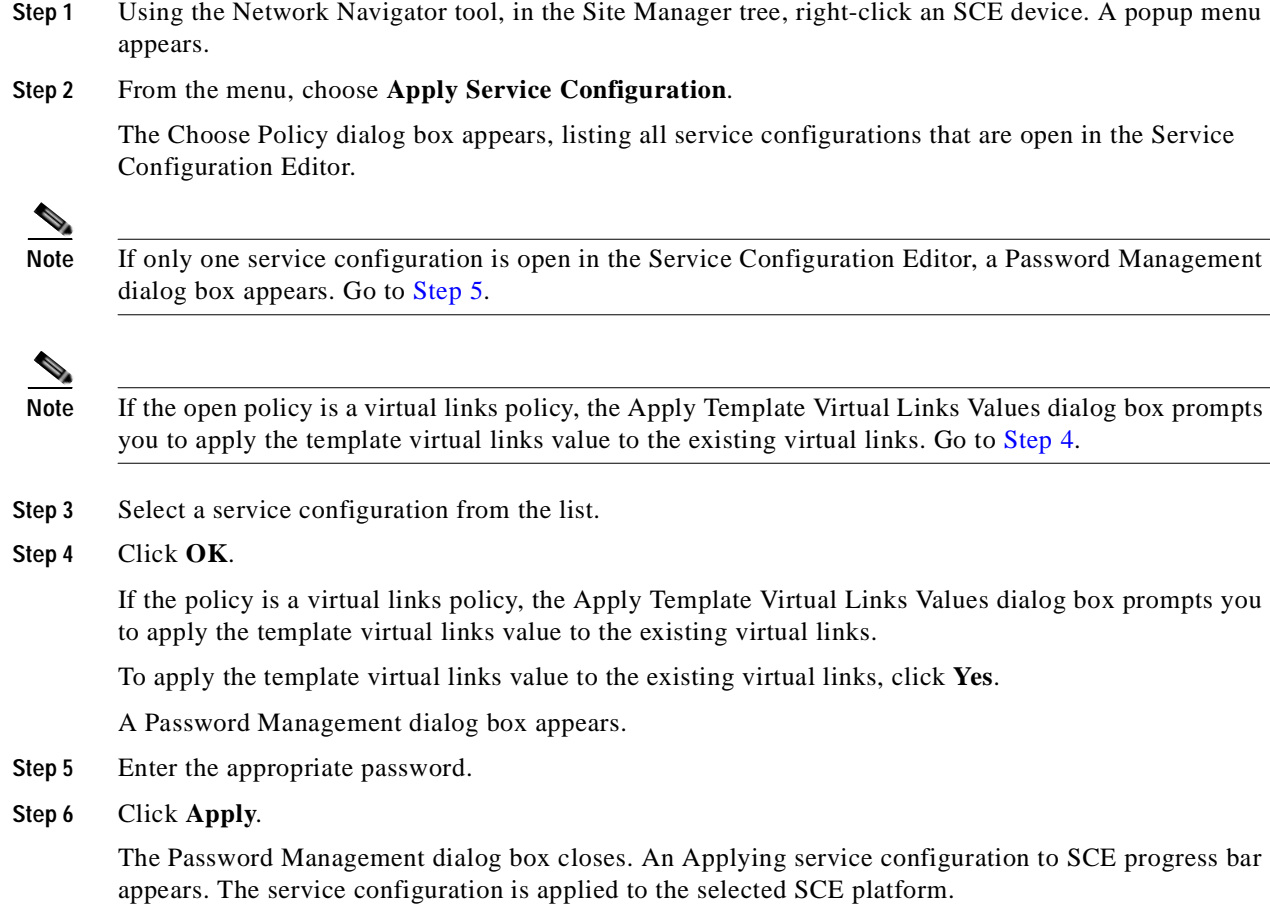

### <span id="page-30-3"></span><span id="page-30-2"></span><span id="page-30-1"></span>**Configuring the Virtual Links Manager**

**Step 1** On the subscriber manager machine, open the p3sm.cfg configuration file, which is located in the ~pcube/sm/server/root/config/ directory.

For details about making configuration changes in the p3sm.cfg file, see the "Configuration Files Options" chapter of *Cisco Service Control Management Suite Subscriber Manager User Guide*.

**a.** Create a section for any SCE devices and define the IP address and optionally the port values of the SCE devices. The following example shows the SCE sections created for two SCE devices named SCE1 and SCE2:

```
[SCE.SCE1]
ip=209.165.201.2
[SCE.SCE2]
ip=209.165.201.3
```
**b.** (Optional) Create a section for the collection manager and define the IP address and the connected SCE devices. Defining the CM port value is optional; if a value is not defined, the default value of 14375 is used.

The following example shows the CM section created that receives the RDRs for two SCE devices named SCE1 and SCE2:

```
[CM.CM1]
ip=209.165.202.129
port=14375
sce_list=SCE1,SCE2
```
**Note** Using a collection manager is optional and is not required for the solution to work. However, if you do not use a collection manager, all the virtual link reports can be selected only by the virtual link index and not by the virtual link name.

- **Step 2** Save and close the p3sm.cfg configuration file.
- **Step 3** On the subscriber manager machine, open the dhcpsnif.cfg configuration file which is located in the ~pcube/sm/server/root/config/ directory.

For details about making configuration changes in the dhcpsnif.cfg file, see the "SCE-Sniffer DHCP LEG" section in "Configuring the SCE-Sniffer DHCP LEG" chapter of *Cisco SCMS SM LEGs User Guide*.

**a.** In the [SCE-Sniffer DHCP LEG] section, set the start value to **yes**.

```
[SCE-Sniffer DHCP LEG]
start=yes
```
All other values can be left at default values.

**b.** In the [Subscriber ID] section, set the dhcp\_option to the DHCP option that contains the subscriber ID and set the dhcp\_option\_type to binary. For example:

```
[Subscirber ID]
dhcp_option=82:2
dhcp_option_type=binary
```
All other values can be left at default values.

- **Step 4** Save and close the dhcpsnif.cfg configuration file.
- **Step 5** On the subscriber manager machine, open the dhcp\_pkg.cfg configuration file which is located in the ~pcube/sm/server/root/config/ directory.

For details about modifying configuration in the dhcp\_pkg.cfg file, see the "SCE-Sniffer DHCP LEG" section, in "Configuring the SCE-Sniffer DHCP LEG" chapter of *Cisco SCMS SM LEGs User Guide*.

**a.** Define a downstream virtual link policy by setting the parameters:

```
[DHCP.Policy.VirtualLinkDownstream]
policy_property_name=downVlinkId
options_order_for_policy_name=giaddr,82:1
options_type=integer,binary
allow_login_with_no_policy=true
use_default=false
default_policy=0
```
Note Do not define the mapping table parameter.

**b.** Define an upstream virtual link policy by setting the parameters:

```
[DHCP.Policy.VirtualLinkUpstream]
policy_property_name=upVlinkId
options_order_for_policy_name=giaddr,82:1
options_type=integer,binary
allow_login_with_no_policy=true
use default=false
default_policy=0
```
**Note** Do not define the mapping\_table parameter.

- **c.** Detect if the subscriber is related to the DOCSIS 3.0 wideband interface
	- **–** The attribute related to [DHCP.Policy.VirtualLinkUpstream] and [DHCP.Policy.VirtualLinkDownstream] parameters is docsis\_3\_cm\_detection. The value of attribute is Modem\_Type.DOCSIS3.0.

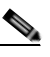

**Note** It is mandatory to enter values for the Modem\_Type.DOCSIS3.0 field.

docsis\_3\_cm\_detection=Modem\_Type.DOCSIS3

- **d.** Define the rules to define DHCP data coming from the DOCSIS 3.0 cable modem interface
	- **–** To identify if the cable modem type is DOCSIS 3.0

[Modem\_Type.DOCSIS3.0]

This parameter has two attributes option and option\_type

The format of the parameter is the option number itself

or

For DHCP options which have sub-options the format is the DHCP option and sub-option type separated by a colon.

For example:

```
# 43:123 or 61
(default option 67, "Boot filename")
option=67
```
 **–** The format type of DHCP option is defined by the 'dhcp\_option' parameter. Optional values are 'binary' (binary string that is converted to an ASCII hexadecimal string) or 'string' (ASCII string). The default value is string.

option\_type=string

 **–** The parameter to define the search pattern to verify that the cable modem belongs to DOCSIS 3.0 is option pattern. The value for this parameter is a single regular expression pattern per dhcp option. If there are more than one dhcp option, then the values for option pattern is a list of regular expression patterns (one pattern per option) separated by comma. The default value is 3.0.

```
option_pattern=3.0
```
**Step 6** Save and close the dhcp\_pkg.cfg configuration file.

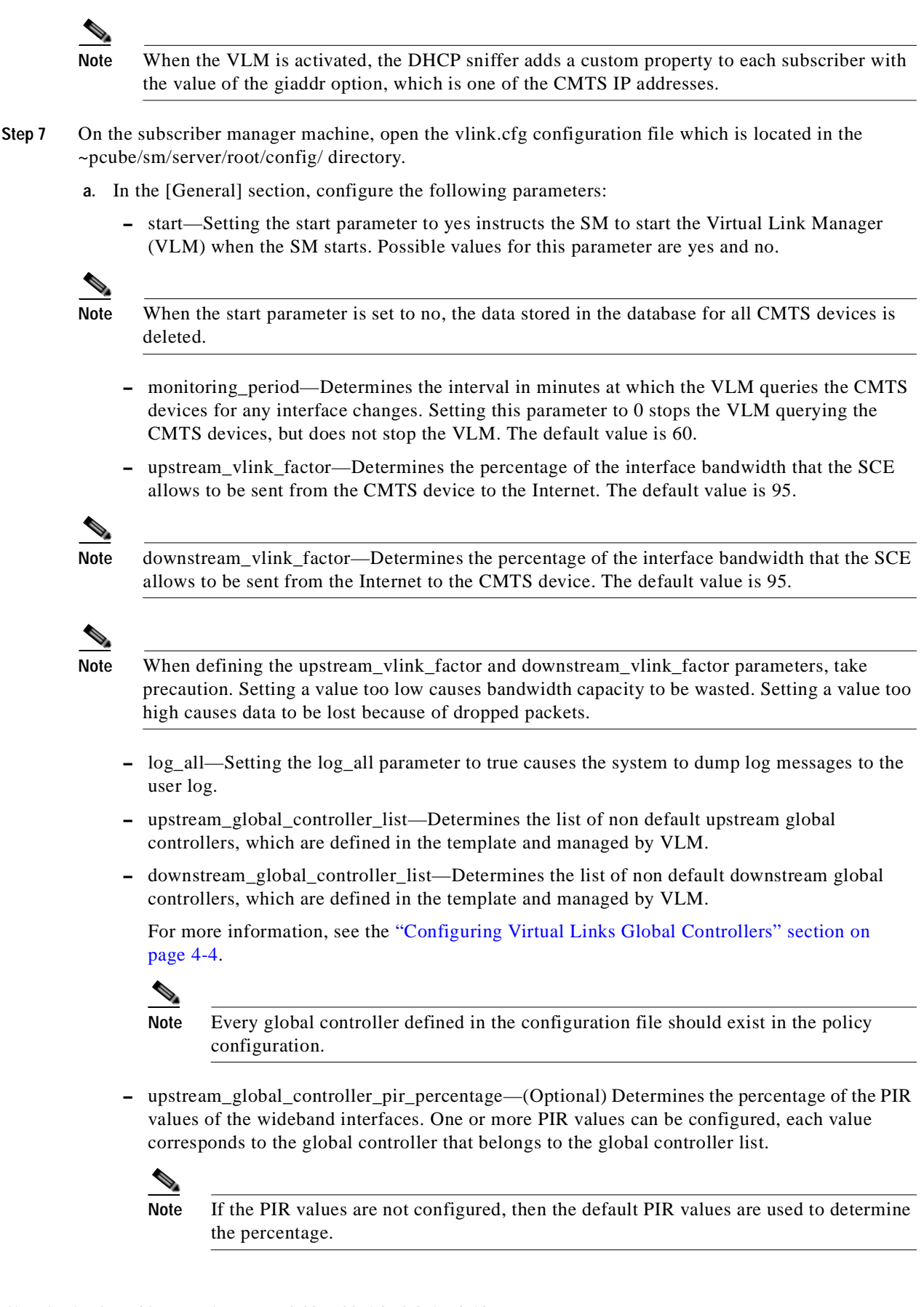

- **–** downstream\_global\_controller\_pir\_percentage—(Optional) Determines the percentage of the PIR values of the wideband interfaces. One or more PIR values can be configured, each value corresponds to the global controller that belongs to the global controller list.
- **–** enable\_dynamic\_giaddrs\_learning—(Optional) Avoids learning new giaddrs while login. If this value is set to false, if SM identifies during the login that the relay agent does not belong to a known CMTS , then SM ignores the query and continues with the login. This functionality is applicable only for static device configuration. The default value is true.

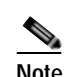

**Note** Setting log\_all to true can cause performance degradation.

The following example shows the [General] section of the vlink.cfg configuration file:

```
[General]
start=true
monitoring_period=60
upstream_vlink_factor=95
downstream_vlink_factor=95
log_all=false
upstream_global_controller_list=agc_a, agc_b
downstream_global_controller_list=agc_d, agc_e
upstream_global_controller_pir_percentage=80,90
downstream_global_controller_pir_percentage=85,85
enable_dynamic_giaddrs_learning=true
```
- **b.** Modify the SCE container such that it load all SCE IP addresses specified in vlink.cfg as sceIPs in cache. This confirms that VLM integration is done for the DHCP packets only if it comes from those SCEs that are part of the VLM configuration (vlink.cfg).
- **c.** For each CMTS device, configure a [Device.<device name>] section with the following parameters:

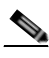

Note The <device name> of the section is used as part of the virtual link name for all virtual links associated with this CMTS device. The name of the CMTS device also appears in the reporter.

- **–** ip—Specifies the IP address of the CMTS device.
- **–** sce\_name—Specifies the name of the SCE to which the CMTS device is connected. The sce name must match an SCE section defined in the p3sm.cfg configuration file.
- **–** upstream\_vlink\_factor—(Optional) Determines the percentage of the interface bandwidth that the SCE allows to be sent from this CMTS device to the Internet. Setting this parameter overrides the setting in the [General] section. If it is not configured, the value defined in the [General] section is used. The default value is 95.
- **–** downstream\_vlink\_factor—(Optional) Determines the percentage of the interface bandwidth that the SCE allows to be sent from the Internet to this CMTS device. Setting this parameter overrides the setting in the [General] section. If it is not configured, the value defined in the [General] section is used. The default value is 95.
- **–** log\_all—Setting the log\_all parameter to true causes the system to dump log messages to the user log for this CMTS device. If the log\_all parameter in the [General] section is true, setting this parameter to false has no effect; if the log\_all parameter in the [General] section is false, setting this parameter to true enables logging for operations related only to this CMTS device; such as, CMTS device creation and deletion.
- **–** upstream\_global\_controller\_list—(Optional) Determines the list of non default upstream global controllers, which are defined in the template and managed by VLM. If it is not configured, the value defined in the [General] section is used.
- **–** downstream\_global\_controller\_list—(Optional) Determines the list of non default downstream global controllers, which are defined in the template and managed by VLM. If it is not configured, the value defined in the [General] section is used.

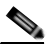

**Note** Every global controller defined in the configuration file should exist in the policy configuration.

 **–** upstream\_global\_controller\_pir\_percentage—(Optional) Determines the percentage of the PIR values of the wideband interfaces. One or more PIR values can be configured, each value corresponds to the global controller that belongs to the global controller list. If it is not configured, the value defined in the [General] section is used.

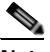

**Note** If the PIR values are not configured, then the default PIR values are used to determine the percentage.

- **–** downstream\_global\_controller\_pir\_percentage—(Optional) Determines the percentage of the PIR values of the wideband interfaces. One or more PIR values can be configured, each value corresponds to the global controller that belongs to the global controller list. If it is not configured, the value defined in the [General] section is used.
- **–** snmp\_community—Specifies the SNMP community value for the VLM to communicate with the CMTS device. The default value is public.
- **–** giaddr\_external—For each giaddr value, the VLM creates a policy mapping table in the DHCP LEG without waiting for a login from the giaddr values. Use this parameter to insert giaddr values to the mapping table that was created by the VLM after querying the CMTS device. Use a comma ',' delimiter between IP addresses. The default value for this parameter is empty.
- **–** giaddr\_replace—Specifies whether or not the VLM uses the IP addresses defined in the giaddr\_external parameter as the only giaddr list of the CMTS device. When set giaddr\_replace=no, the VLM uses the IP addresses defined in giaddr\_external and the giaddr list that is found when querying the CMTS device as the CMTS giaddr list. Possible values for this parameter are yes and no. The default value is no.
- **–** giaddr\_remove—For each giaddr value, the VLM creates a policy mapping table in the DHCP LEG without waiting for a login from the giaddr values. Use this parameter to remove a list of IPs from the mapping table that was created by the VLM after querying the CMTS device. Use a comma ',' delimiter between IP addresses.

The following example shows a [Device.<device name>] section of the vlink.cfg configuration file:

```
[Device.CMTS1]
ip=192.0.2.10
sce_name=SCE1
log_all=false
upstream_global_controller_list=agc_a, agc_b
downstream_global_controller_list=agc_d, agc_e
upstream_global_controller_pir_percentage=80,90
downstream_global_controller_pir_percentage=85,85
```
**d.** Configure a device template that enables the users to define the dynamic device behavior. For more information on creating dynamic device, see ["Dynamic giaddr Learning" section on page 3-2](#page-13-3).

The required parameters are:

 **–** start—Setting the start parameter to yes instructs the Virtual Link Manager (VLM) to create a dynamic device template. Possible values for this parameter are yes and no. If the start is set to true, the VLM creates the dynamic device.

If start is set to false, the VLM does not create a dynamic device. Setting the start value from true to false, disables the creation of dynamic device and the VLM deletes all the dynamic devices and their relevant data from the database.

- **–** log\_all—Setting the log\_all parameter to true causes the system to dump log messages to the user log for this CMTS device. If the log\_all parameter in the [General] section is true, setting this parameter to false has no effect; if the log\_all parameter in the [General] section is false, setting this parameter to true enables logging for operations related only to this CMTS device; such as, CMTS device creation and deletion.
- **–** snmp\_port—(Optional) Specifies the SNMP port value for the VLM to communicate with the CMTS device. The default value is 161.
- **–** snmp\_community—(Optional) Specifies the SNMP community value for the VLM to communicate with the CMTS device. The default value is public.

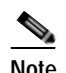

Note The ip and sce name are not defined instead retrieved from the DHCP data during login operations.

- **Step 8** Save and close the vlink.cfg configuration file.
- **Step 9** Load the configuration to the SM by running the following command on the SM machine from the bin directory. (Run the command as user pcube).

**>p3sm --load-config**

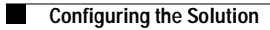

#### **Cisco Service Control for Managing Remote Cable MSO Links Solution Guide**

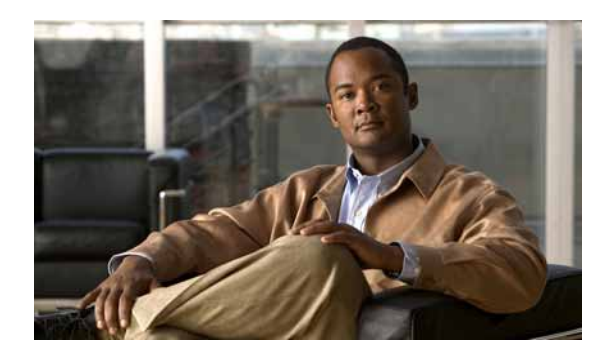

<span id="page-38-0"></span>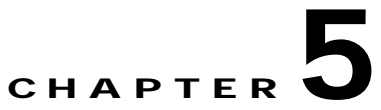

# <span id="page-38-1"></span>**Managing the Remote Cable MSO Links Solution**

**Revised: November 8, 2010, OL-21073-02**

### <span id="page-38-2"></span>**Introduction**

This chapter describes the three monitoring mechanisms that you can use to monitor the traffic optimization on remote links solution:

- **•** p3vlink command line utility (CLU)
- **•** SCE command line interface (CLI)
- **•** Reporter tool virtual links report template group

### <span id="page-38-3"></span>**Virtual Links Names**

Each virtual link represents a single interface on the CMTS device and the virtual link name comprises the CMTS device name and the interface name. The virtual links are named according to the following naming convention:

<Device name>\_<Interface name>

- <Device name>—This portion of the name is set when configuring the CMTS in the vlink.cfg configuration file.
- **•** <Interface name>—This portion of the name identifies the specific CMTS interface including the direction and the interface index. This information is how the CMTS describes the interface internally and is retrieved from the CMTS device using SNMP.
	- **–** The direction portion of the virtual link name indicates the virtual link direction. This can be *upstream* or *downstream*.
	- **–** The interface index indicates the specific interface on the CMTS of the virtual link.

The following is an example virtual link name for a CMTS device named Device-1:

Device-1\_CMTS1/0-upstream 1

If a downstream virtual link contains two channels, then the virtual link names are displayed as:

<Device name>\_<Interface name>-L<index of the primary channel>

or

<Device name>\_<Interface name>-W

# <span id="page-39-0"></span>**Monitoring Using the p3vlink Utility**

The **p3vlink** utility provides the ability to show virtual link configurations and metrics related to the virtual links. The command format is:

**p3vlink** OPERATION [OPTIONS]

[Table 5-1](#page-39-1) and [Table 5-2](#page-40-0) lists the **p3vlink** operations and options.

#### <span id="page-39-1"></span>*Table 5-1 p3vlink Operations*

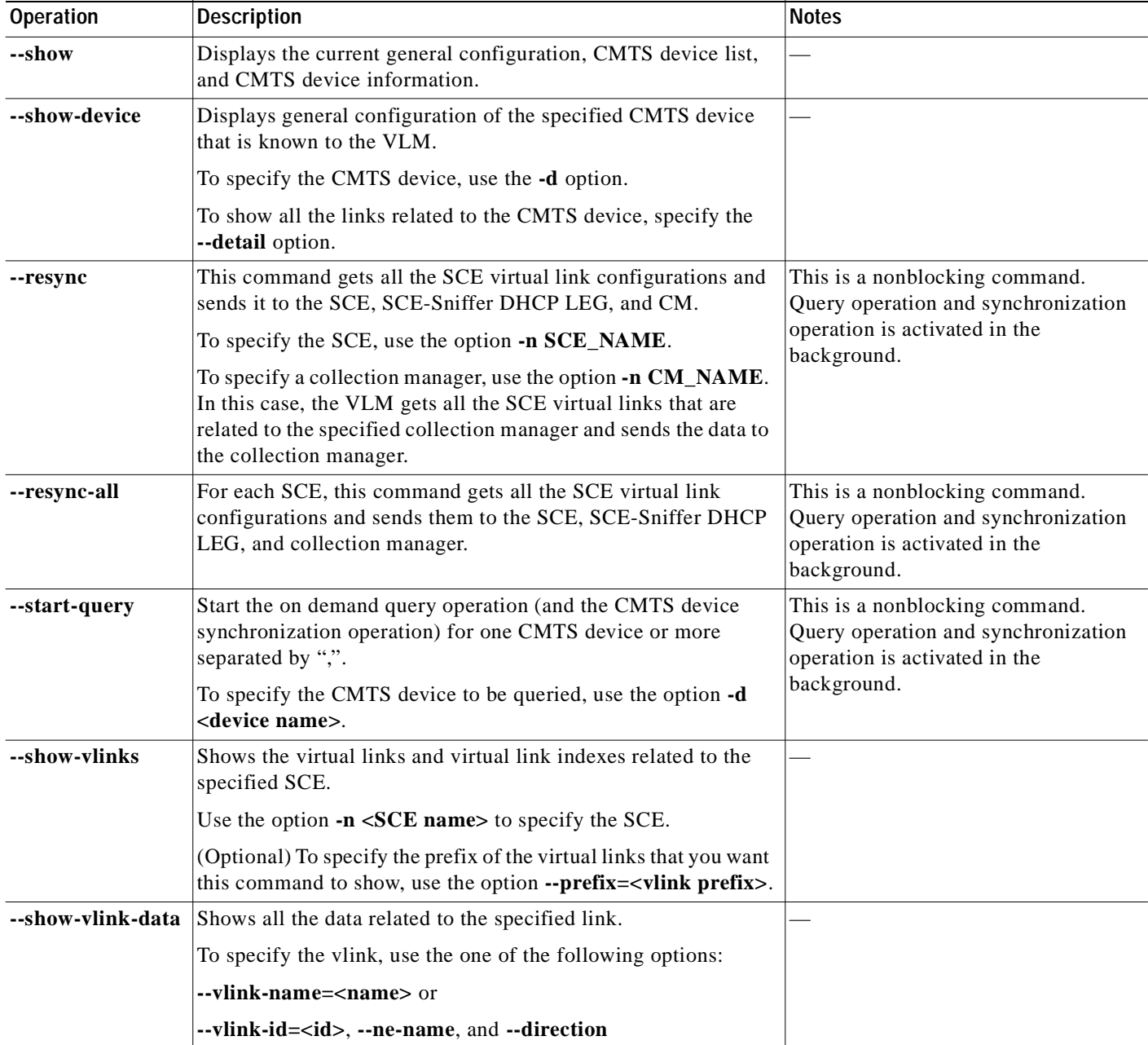

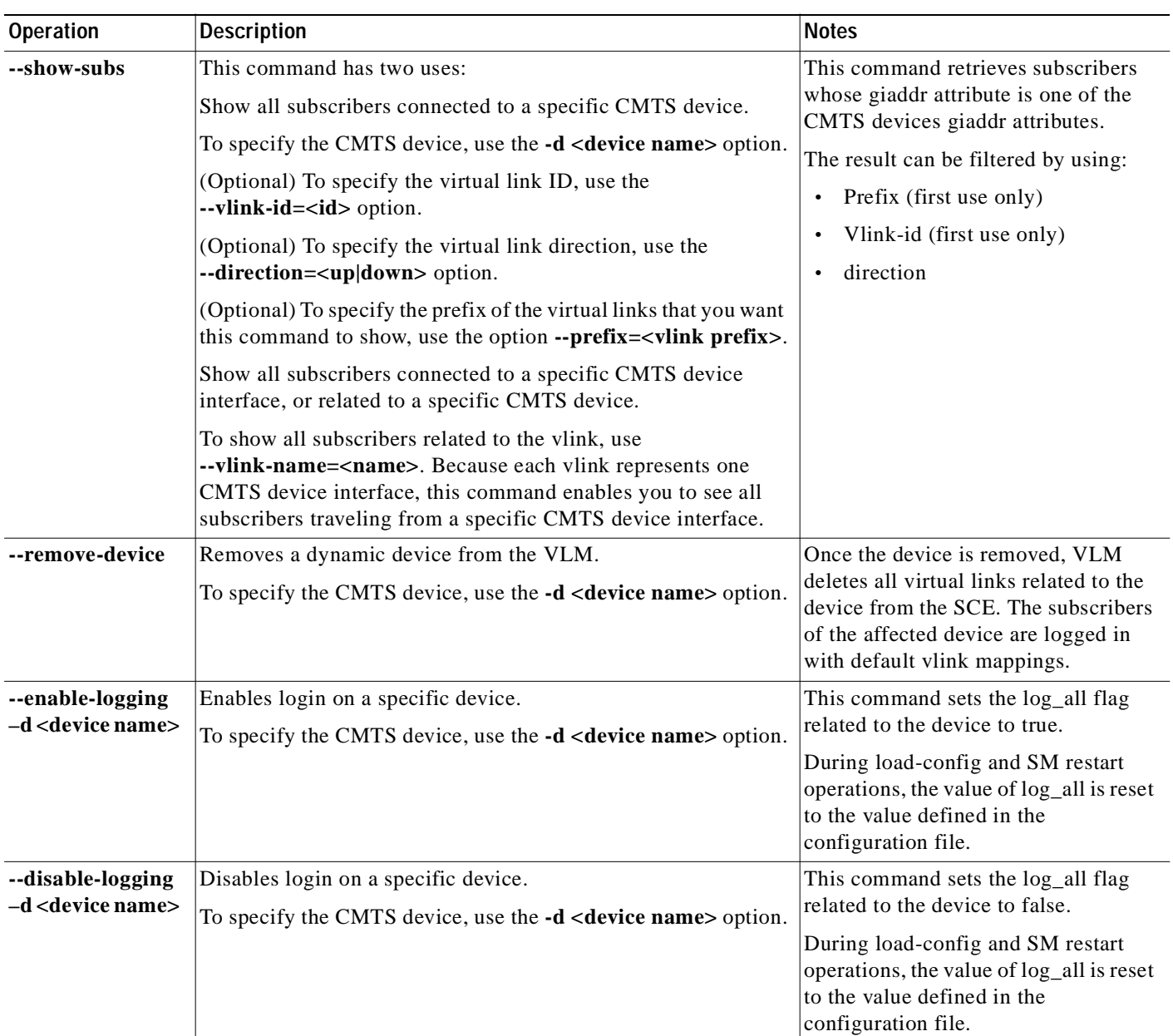

#### *Table 5-1 p3vlink Operations (continued)*

#### <span id="page-40-0"></span>*Table 5-2 p3vlink Options*

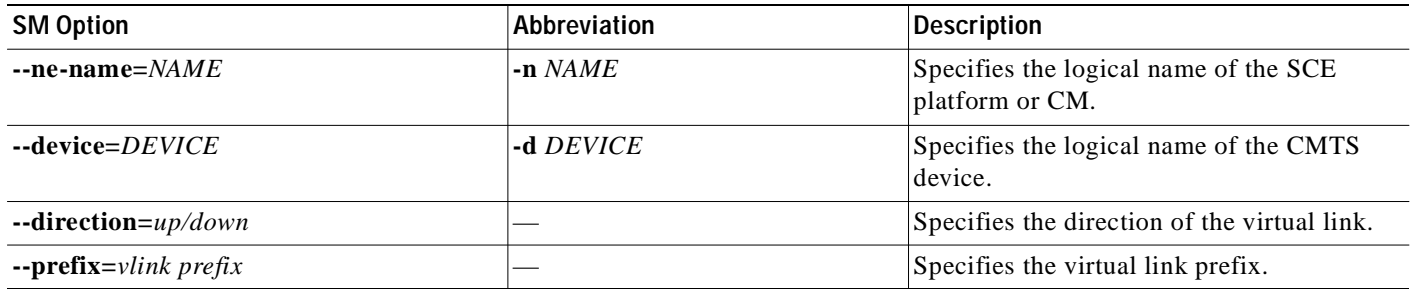

 $\blacksquare$ 

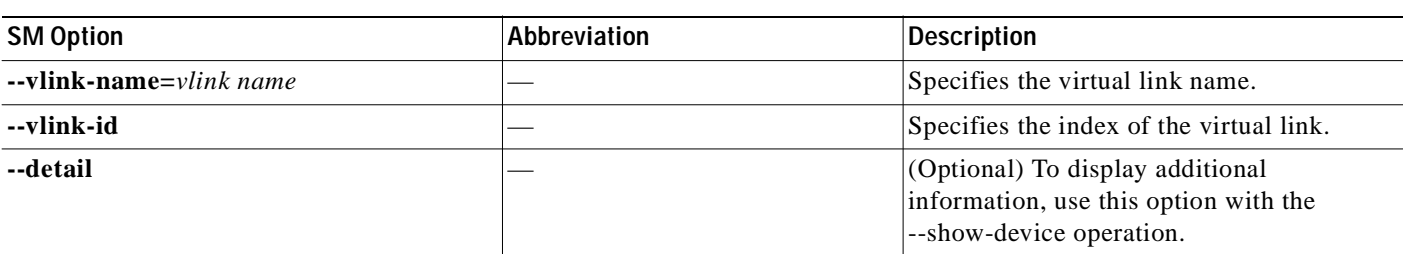

#### *Table 5-2 p3vlink Options (continued)*

#### <span id="page-41-0"></span>**p3vlink Utility Examples**

To show the CMTS device general configuration, CMTS device list, and CMTS device information:

```
p3vlink -–show 
General data:
-------------
       Start: Yes
      Monitor Every: 60 minutes
      BW Up Factor 95
       BW Down Factor 95
       Next query operation: Wed Nov 05 08:40:33 IST 2008
       Next ip removal operation: Wed Nov 12 10:40:11 IST 2008
      Enable Device Learning: true
       Upstream Global Controllers: None
       Downstream Global Controllers: None
Device list
-----------
       1) Name: device, Host Name: Paris, Type Static, Query state: Completed, Last 
successful query: Wed Nov 05 08:39:35 IST 2008
```
Command terminated successfully >

To show the general configuration of a specified CMTS device:

```
p3vlink --show-device -d CMTS1 --detail
Name: CMTS1
Host Name: Paris 
IP: 192.0.2.10
Type: Static 
SCE Related: sce0
Upstream factor: 95
Downstream factor: 95
Last success Query: Thu Jun 19 17:54:48 IDT 2008
Last Query Attempt: Thu Jun 19 17:54:48 IDT 2008
Last Query Status: Completed
Sync state with SCE: done
Sync state with CM: done
Giaddr List: 127.0.0.1
Upstream Global Controllers: None
Downstream Global Controllers: <GC Name>=<GC Value>,<GC Name>=<GC Value>…
isLogAll: true
Num of up interfaces: 6
Num of down interfaces: 2
```

```
VLink Information:
1) Name: CMTS1_Cmts0/0-upstream2, Vlink Id: 1, Direction UP, PIR 5000 kbps.
2) Name: CMTS1_Cmts0/0-downstream1, Vlink Id:1, Direction DOWN, PIR 10000 kbps
       Channel Name: <vlink Name>-W, index <value>, PIR <value> kpbs, CIR <value> kpbs
        Channel Name: <vlink Name>-L<channel index>, index <value>, PIR <value> kpbs, CIR 
<value> kpbs
3) Name: CMTS1_Cmts0/0-upstream3, Vlink Id:2, Direction UP, PIR 10000 kbps.
4) Name: CMTS1 Cmts1/0-downstream1, Vlink Id:2, Direction DOWN, PIR 20000 kbps.
5) Name: CMTS1_Cmts0/0-upstream1, Vlink Id:3, Direction UP, PIR 10000 kbps.
6) Name: CMTS1_Cmts1/0-upstream2, Vlink Id:4, Direction UP, PIR 20000 kbps.
7) Name: CMTS1_Cmts1/0-upstream3, Vlink Id:5, Direction UP, PIR 20000 kbps.
8) Name: CMTS1_Cmts1/0-upstream1, Vlink Id:6, Direction UP, PIR 20000 kbps.
Command terminated successfully
>
```
The output of this command includes the following four information elements:

- **•** Num of up interfaces—Summarizes the total number of upstream virtual links related to this CMTS device. *Unknown* indicates that the VLM was not able to communicate with the CMTS device.
- **•** Num of down interfaces—Summarizes the total number of downstream virtual links related to this CMTS device. *Unknown* indicates that the VLM was not able to communicate with the CMTS device.
- **•** Sync state with SCE:
	- **–** Done—The SCE is fully synchronized with CMTS device information. When working in cascade mode, both the active and standby SCEs are synchronized with CMTS device data.
	- **–** Not-done—The SCE (or one of the SCEs in cascade mode) is not synchronized with all CMTS device data. Use the command **p3vlink --resync -n** <*sce which manages the device*> to perform the synchronization operation.
	- **–** Sync-in-process—When VLM detects configuration changes, the change needs to be sent to the SCE. During the update process, the VLM changes the sync to Sync-in-process state.

For successful updates, the SCE sync state is set to Done else the value is set to Not-Done.

- **•** Sync state with CM:
	- **–** Done—The CM is fully synchronized with CMTS device information.
	- **–** Not-done—The CM is not synchronized with all CMTS device data. Use the command **p3vlink --resync -n** <*sce which manages the device*> to perform the synchronization operation.
	- **–** N/A—The SCE to which the CMTS device belongs, is not connected to any CM.
	- **–** Sync-in-process When VLM detects configuration changes, the change needs to be sent to the CM. During the update process, the VLM changes the sync to Sync-in-process state.

For successful updates, SCE sync state is set to Done else the value is set to Not-Done.

- **•** Last Query Status:
	- **–** Not started—Query operation for the device was not started since the last SM boot.
	- **–** Completed—Last query was completed successfully.
	- **–** Failure
	- **–** Waiting for query—Query operation is in queue waiting for resources.
	- **–** In-query—Device is in the process of a query operation.
	- **–** Waiting For Deletion—During the last query, if no giaddr was found, the system queues up the device for deletion. This is applicable to dynamic devices only.

To show all the virtual links for a specific network element (SCE):

#### **p3vlink --show-vlinks -n sc0**

device0\_0\_Cmts0/1-downstream1, vlink id=15, direction=DOWN device0\_0\_Cmts0/1-upstream1, vlink id=8, direction=UP device0\_0\_Cmts0/1-upstream2, vlink id=16, direction=DOWN device0\_1\_Cmts1/1-downstream1, vlink id=11, direction=DOWN device0\_1\_Cmts1/1-upstream1, vlink id=6, direction=UP device0\_1\_Cmts1/1-upstream2, vlink id=12, direction=DOWN device0\_2\_Cmts2/1-downstream1, vlink id=25, direction=DOWN device0\_2\_Cmts2/1-upstream1, vlink id=13, direction=UP device0\_2\_Cmts2/1-upstream2, vlink id=26, direction=DOWN device0\_3\_Cmts3/1-downstream1, vlink id=13, direction=DOWN device0\_3\_Cmts3/1-upstream1, vlink id=7, direction=UP device0\_3\_Cmts3/1-upstream2, vlink id=14, direction=DOWN device0\_4\_Cmts4/1-downstream1, vlink id=21, direction=DOWN device0\_4\_Cmts4/1-upstream1, vlink id=11, direction=UP device0\_4\_Cmts4/1-upstream2, vlink id=22, direction=DOWN device0\_5\_Cmts5/1-downstream1, vlink id=1, direction=DOWN device0\_5\_Cmts5/1-upstream1, vlink id=1, direction=UP device0\_5\_Cmts5/1-upstream2, vlink id=2, direction=DOWN device0\_6\_Cmts6/1-downstream1, vlink id=9, direction=DOWN device0\_6\_Cmts6/1-upstream1, vlink id=5, direction=UP device0\_6\_Cmts6/1-upstream2, vlink id=10, direction=DOWN device1\_0\_Cmts7/1-downstream1, vlink id=3, direction=DOWN device1\_0\_Cmts7/1-upstream1, vlink id=2, direction=UP device1\_0\_Cmts7/1-upstream2, vlink id=4, direction=DOWN device1\_1\_Cmts8/1-downstream1, vlink id=7, direction=DOWN device1\_1\_Cmts8/1-upstream1, vlink id=4, direction=UP device1\_1\_Cmts8/1-upstream2, vlink id=8, direction=DOWN device1\_2\_Cmts9/1-downstream1, vlink id=27, direction=DOWN device1\_2\_Cmts9/1-upstream1, vlink id=14, direction=UP device1\_2\_Cmts9/1-upstream2, vlink id=28, direction=DOWN device1\_3\_Cmts10/1-downstream1, vlink id=23, direction=DOWN device1\_3\_Cmts10/1-upstream1, vlink id=12, direction=UP device1\_3\_Cmts10/1-upstream2, vlink id=24, direction=DOWN device1\_4\_Cmts11/1-downstream1, vlink id=19, direction=DOWN device1\_4\_Cmts11/1-upstream1, vlink id=10, direction=UP device1\_4\_Cmts11/1-upstream2, vlink id=20, direction=DOWN device1\_5\_Cmts12/1-downstream1, vlink id=5, direction=DOWN device1\_5\_Cmts12/1-upstream1, vlink id=3, direction=UP device1\_5\_Cmts12/1-upstream2, vlink id=6, direction=DOWN device1\_6\_Cmts13/1-downstream1, vlink id=17, direction=DOWN device1\_6\_Cmts13/1-upstream1, vlink id=9, direction=UP device1\_6\_Cmts13/1-upstream2, vlink id=18, direction=DOWN Command terminated successfully

#### To show the vlink data of a specific link:

**p3vlink --show-vlink-data --vlink-name=device\_Cmts0/0-downstream1** VLink Name: device\_Cmts0/0-downstream1 VLink Id: 1 Direction: downstream SCE Name: sce0 Device Name: device PIR: 200000000

Channels related to VLink <name>-L, index <index>, PIR <value>, CIR <value> <name>-W, index <index>, PIR <value>, CIR <value>

```
Related upstream virtual links —Lists all upstream interface related to the same MAC layer 
as the selected downstream interface.
device_Cmts0/0-upstream0
device Cmts0/0-upstream1
device_Cmts0/0-upstream2
device_Cmts0/0-upstream3
```
**Note** If more than one vlink has the same name, this command displays the information for all the vlinks.

To show the subscribers using virtual links:

 **•** Use the **p3subsdb** command to list all the subscribers:

```
p3subsdb --show-all
lynn_jones
Command terminated successfully
>
```
 **•** Use the **p3subs** command to show the virtual links of a particular subscriber:

```
p3subs --show -s lynn_jones
Name: lynn_jones
Domain: subscribers
Mappings:
        IP: 1.1.1.13/32
Properties:
        downVlinkId=7 Name=device1_1_Cmts8/1-downstream1
        upVlinkId=4 Name=device1_1_Cmts8/1-upstream1
Custom Properties:
        giaddr=1.1.1.1
Command terminated successfully
>
```
 **•** Use the **p3vlink** command to show the subscribers that are associated with a particular CMTS device:

```
p3vlink --show-subs -d device1_1
Subscribers related to device: device1_1 vlink-id: 4, giaddr: 1.1.1.1, direction UP
lynn_jones
Subscribers related to device: device1_1 vlink-id: 7, giaddr: 1.1.1.1, direction DOWN
lynn_jones
Command terminated successfully
>
```
 **•** Use the **p3vlink** command to show the subscribers that are associated with a particular channel:

```
p3vlink --show-subs -d Test0 --direction=Down --vlink-id=23
Subscribers related to device: Test0 vlink-id: 23, giaddr: 24.191.128.17, direction 
DOWN010101010106010101010107
Command terminated successfully
p3vlink --show-subs --vlink-name test1_Cmts0/0-upstream2
Subscribers related to device: test1 vlink-id: 5, giaddr: 10.78.233.149, direction UP
```

```
0101010101
1 subscriber was found
Command terminated successfully
>
```
# <span id="page-45-0"></span>**Monitoring Virtual Links Using the SCE CLI**

The SCE provides CLI commands to monitor the virtual links in the solution.

[Table 5-3](#page-45-1) lists the virtual links CLI commands.

#### <span id="page-45-1"></span>*Table 5-3 Virtual Links Commands*

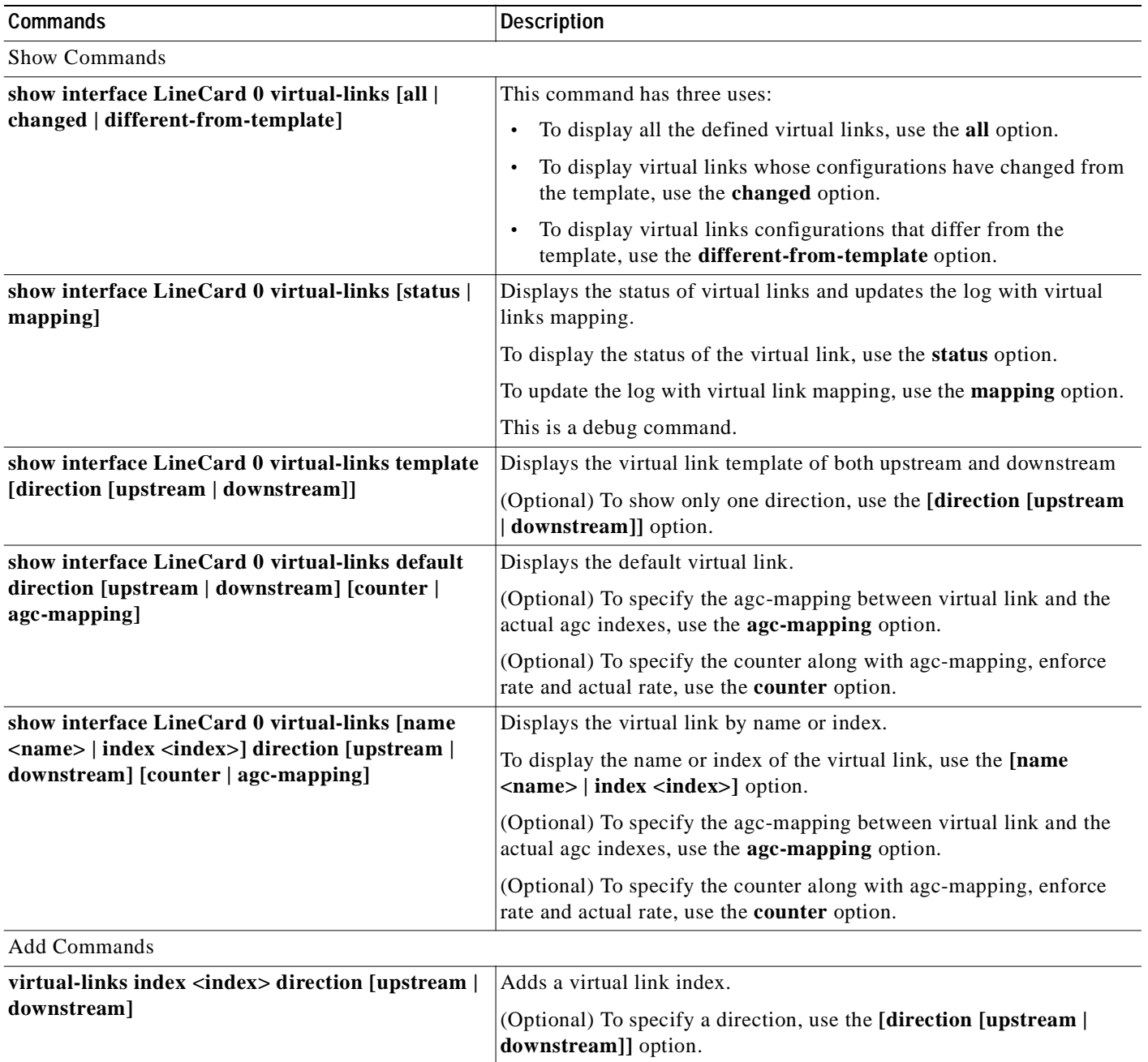

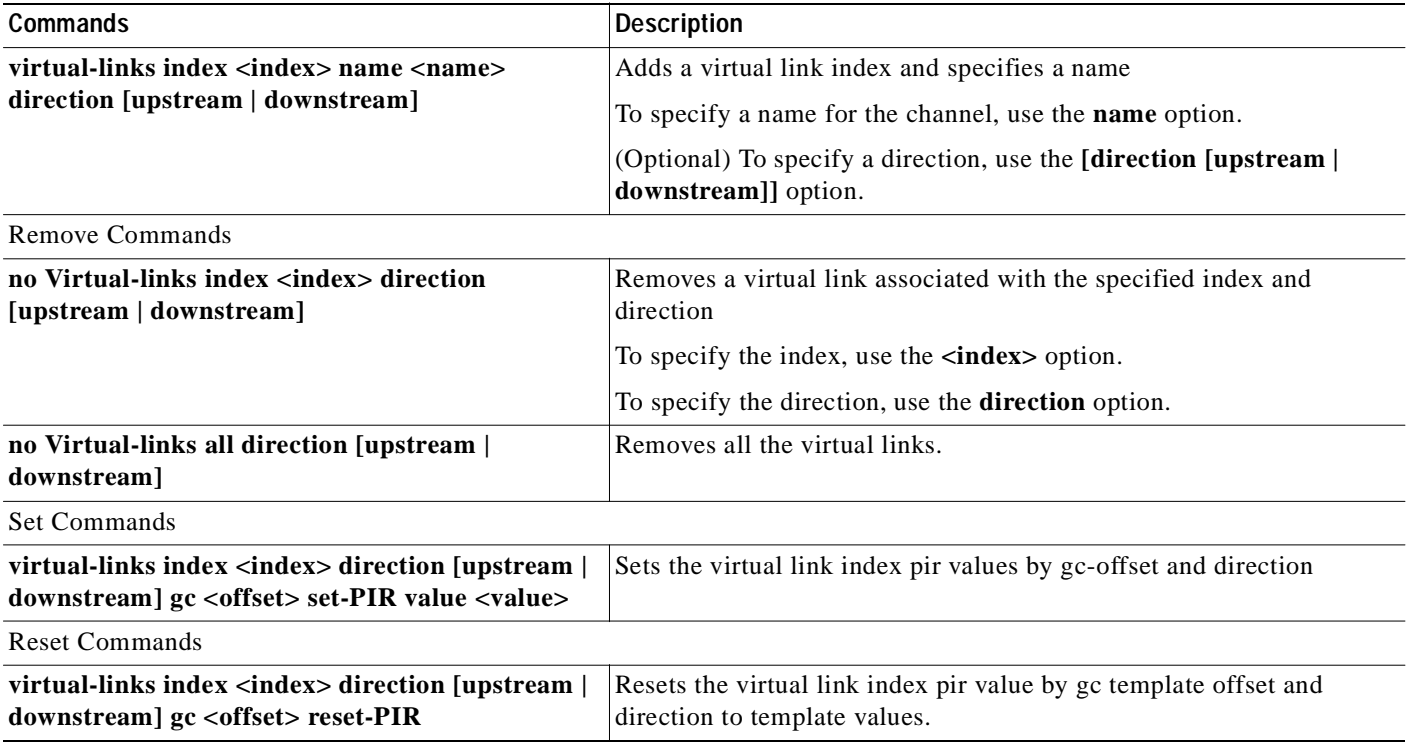

#### *Table 5-3 Virtual Links Commands (continued)*

### <span id="page-46-0"></span>**virtual-links Command Examples**

The following examples show the output from the CLI virtual links commands.

```
SCE2000#> show interface Linecard 0 virtual-links template
Virtual Link enabled
Global Virtual link Global Controller, upstream:
   name = globalGC - pir: 8000000 - cir: 0 - al: 5
   name = globalGC1 - pir: 8000000 - cir: 0 - al: 5
Virtual link Global Controller, upstream Template hierarchic:
Total bandwidth limit in Virtual-Link: 
   name = Virtual-Link Global Controller - pir: 8000000,8000000,8000000,8000000 - cir: 0 
    - al: 5
   name = appGC - pir: 8000000,8000000,8000000,8000000 - cir: 0 - al: 5
   Global Virtual link Global Controller, downstream:
   name = globalGC1 - pir: 8000000 - cir: 0 - al: 5
Virtual link Global Controller, downstream Template hierarchic:
Total bandwidth limit in Virtual-Link: 
   name = Virtual-Link Global Controller - pir: 8000000,8000000,8000000,8000000 - cir: 0 
   - a1: 5name = appGC - pir: 8000000,8000000,8000000,8000000 - cir: 0 - al: 5
   name = appGC1 - pir: 8000000,8000000,8000000,8000000 - cir: 0 - al: 5
   name = appGC2 - pir: 8000000,8000000,8000000,8000000 - cir: 0 - al: 5
SCE2000#> show interface LineCard 0 virtual-links all
Virtual Link enabled
upstream Virtual-Link:
index=1, name=virtual link 1
index=2, name=virtual link 2
index=3, name=virtual link 3
downstream Virtual-Link:
```

```
index=1, name=virtual link 1
index=2, name=virtual link 2
index=3, name=virtual link 3
SCE2000#> show interface LineCard 0 virtual-links different-from-template
Virtual Link enabled
upstream Virtual-Link:
   virtual index=1, name=virtual link 1
       channel index=1, name=virtual channel 1, pir=99999, cir=99, al=9, agc index=3
       application index=1, name=appGC-1, pir=8000000, cir=0, al=5, agc index=2
   virtual index=2, name=virtual link 2
       channel index=2, name=virtual channel 2, pir=99999, cir=99, al=9, agc index=7
       application index=1, name=appGC-2, pir=8000000, cir=0, al=5, agc index=6
downstream Virtual-Link:
   virtual index=3, name=virtual link 3
       channel index=3, name=virtual channel 3, pir=99999, cir=99, al=9, agc index=15
       application index=1, name=appGC-3, pir=8000000, cir=0, al=5, agc index=12
       application index=2, name=appGC1-3, pir=8000000, cir=0, al=5, agc index=13
       application index=3, name=appGC2-3, pir=8000000, cir=0, al=5, agc index=14
SCE8000#> show interface LineCard 0 virtual-links index 1 direction upstream agc-mapping 
Virtual Link enabled
upstream Virtual-Link:
   virtual index=1, name=virtual link 1
       channel index=1, name=virtual channel 1, pir=99999, cir=99, al=9, agc index=3
       application index=1, name=appGC-1, pir=8000000, cir=0, al=5, agc index=2
SCE8000#> show interface LineCard 0 virtual-links index 1 direction upstream counter 
Virtual Link enabled
upstream Virtual-Link:
   virtual index=1, name=virtual link 1
       channel index=1, name=virtual channel 1, pir=99999, cir=99, al=9, agc index=3, 
       enforce rate=99999, actual rate=0
       application index=1, name=appGC-1, pir=8000000, cir=0, al=5, agc index=2, enforce 
       rate=8000000, actual rate=0
```
### <span id="page-47-0"></span>**Monitoring Virtual Links Using the Reporter**

The Service Control Application for Broadband (SCA BB) includes a Reporter tool that allows you to produce reports based on the traffic analysis performed by the SCE platform. The information is sent from the SCE platform and is stored in a database. The Reporter can query and retrieve information from the database and present the results in a comprehensive range of reports.

The Reporter includes the Virtual Links Monitoring group of report templates that allow you to view statistics of bandwidth or volume of traffic used by a virtual link. The reports are provided per service usage counter for the total volume used by the virtual link. The volume consumption can be displayed per service for the virtual link. The reports are provided per channel.

Each report can be filtered to focus on a virtual link ID, a virtual link name, a virtual link direction, or a combination of the virtual link identifiers.

The Virtual Links Monitoring group includes the following report templates:

- **•** VLink Bandwidth per Service—Shows the distribution of bandwidth among the different service usage counters defined in the system for all subscribers.
- **•** VLink Aggregated Usage Volume per Service—Shows the total volume of traffic (upstream and downstream) for each service usage counter.

٠

- **•** VLink Bandwidth per Package—Shows the distribution of bandwidth among the different packages defined in the system for selected vlinks.
- **•** VLink Hourly Usage Volume per Service—Shows the distribution of volume among the different service usage counters defined in the system, grouped by hour.
- **•** VLink Daily Usage Volume per Service—Shows the distribution of volume among the different service usage counters defined in the system, grouped by day.
- **•** Daily Peak BW for all VLinks—Shows the daily value of the maximum bandwidth (1-hour or 2-hour average) for all virtual links.
- **•** Total Active Subscribers per VLink—Shows the number of active subscribers for a selected vlink.
- **•** VLink Bandwidth per Channel—Shows the distribution of bandwidth among the different channels for selected vlinks.
- **•** Top Subscribers per VLink—Shows a list of the top subscriber volume consumption in a specific hour or day for a selected Vlink.
- **•** Average Bandwidth per Subscribers per VLink—Shows the average bandwidth for a specific subscriber for a selected vlink.
- **•** Accumulated Bandwidth Distribution per VLink—Shows the accumulated bandwidth distribution for a selected vlink.

#### <span id="page-48-0"></span>**Creating a New Report Instance**

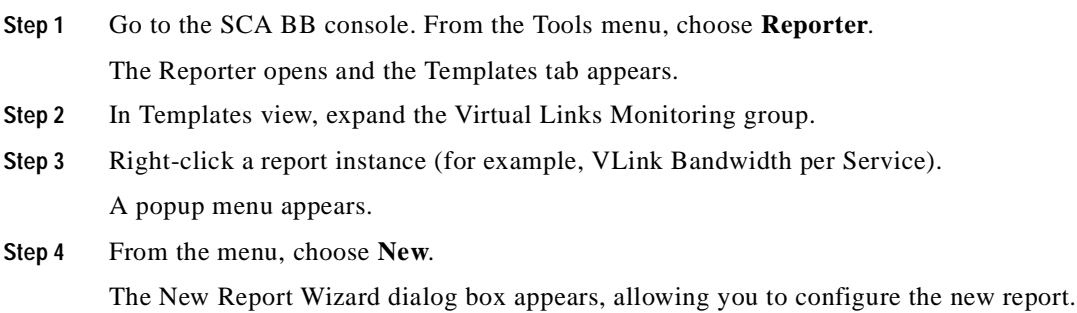

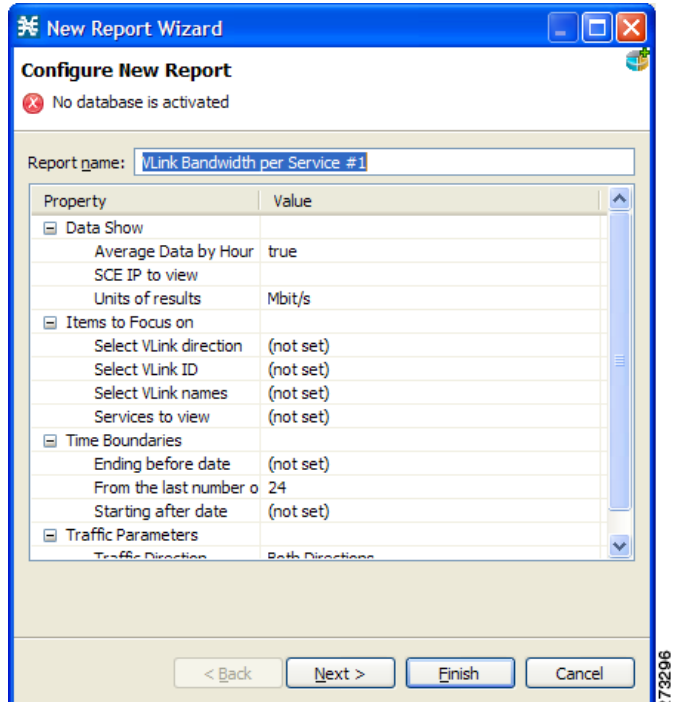

**Step 5** In the Report name field, enter the name of the report instance.

The default report name is **VLink Bandwidth per Service #1**. (If you create another report instance from this report template, it is named **VLink Bandwidth per Service #2**, and so on. You can rename report instances.)

- **Step 6** To create a report that focuses on a particular CMTS device:
	- **a.** In the Select VLink names row, click the right column and click the **Browse** button that appears.
	- **b.** Click the **Search** button.

In the search box, enter the name of the CMTS device with a \* before and after; for example \*CMTS\_1\*

All the virtual links that contain the string 'CMTS\_1' appear.

**c.** Select all the results and click **OK**.

The report is produced that focuses on the specified CMTS device.

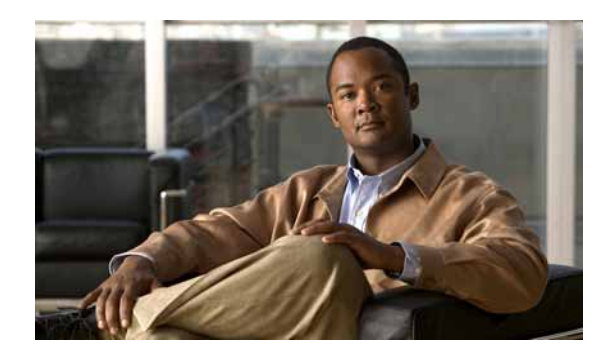

<span id="page-50-0"></span>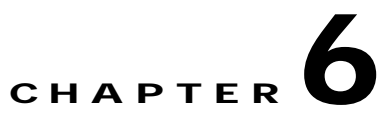

# <span id="page-50-1"></span>**TroubleShooting the Remote Cable MSO Links Solution**

**Revised: November 8, 2010, OL-21073-02**

## <span id="page-50-2"></span>**Introduction**

This chapter describes several of problem scenarios that you may encounter when using the solution. The problem scenarios and solutions are described under the following sections:

- **•** [Subscriber Complaints, page 6-1](#page-50-3)
- **•** [Inaccurate, Unavailable, or Missing Reports Information for a Specific CMTS Interface, page 6-5](#page-54-0)
- **•** [SCE is Congested, But Connected CMTSs are Not Congested, page 6-7](#page-56-0)
- **•** [Userlog Messages, page 6-9](#page-58-0)

### <span id="page-50-3"></span>**Subscriber Complaints**

To troubleshoot the cause of bad service to subscribers, consider the following:

- **•** Congestion in the backbone network may cause congestion in subscriber traffic.
- **•** Problem with the solution, such as assigning the incorrect policy to the subscriber, or an incorrect interface association, may exist.

To make sure the problem is not with the SCE, perform the following procedures:

### <span id="page-50-4"></span>**Verifying the Correct Policy is Enforced on a Specific Subscriber**

**Step 1** Verify that the subscriber manager-SCE subscriber data is synchronized.

In the SCE, use the **show interface linecard 0 subscriber name** <*sub MAC*> command to verify that the upvlinkId and downVlinkId values are the same as in the **p3subs --show -s** <*sub MAC*> subscriber manager CLU output and that the subscriber package ID is as expected.

The following example shows the output of the SCE CLI:

```
SCE2000#>show interface LineCard 0 subscriber name lynn_jones
Subscriber 'lynn_jones' manager: SM
Subscriber 'lynn_jones' properties:
downVlinkId=10
monitor=0
new_classification_policy=0
packageId=0
QpLimit[0..17]=0*17,8
QpSet[0..17]=0*17,1
upVlinkId=10
.
.
.
```
The following example shows the output of the subscriber manager CLU:

```
>p3subs --show -s lynn_jones
Name: lynn_jones
Domain: subscribers
Mappings:
        IP: 5.101.5.129/32
Properties: 
        downVlinkId=10 Name=dev0_9_if19-down
       upVlinkId=10 Name=dev0 9 if19-upstream0
Custom Properties: 
        giaddr=5.101.254.105
Command terminated successfully
```
**Step 2** Verify that the subscriber manager-SCE virtual links data is synchronized.

Compare the output of the SCE **show interface linecard 0 virtual-links different-from-template**  command with the subscriber manager CLU **p3vlink --show-vlink-data --vlink-name** <*UpVlinkId/DownVlinkId Name*> to make sure that the PIR configuration is correct.

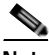

**Note** The SCE PIR value is in kilobits. You can calculate the VLM value by performing a multiplication with the relevant CMTS device factor as defined in the vlink.cfg configuration file. The CMTS device factor value appears in the output of the subscriber manager CLU **p3vlink --show-device -d** <*device-name*>.

The following example shows the output of the SCE CLI:

```
SCE2000#> show interface LineCard 0 virtual-links different-from-template
Virtual Link enabled
upstream Virtual-Link:
   virtual index=1, name=virtual link 1
       channel index=1, name=virtual channel 1, pir=99999, cir=99, al=9, agc index=3
       application index=1, name=appGC-1, pir=8000000, cir=0, al=5, agc index=2
   virtual index=2, name=virtual link 2
       channel index=2, name=virtual channel 2, pir=99999, cir=99, al=9, agc index=7
       application index=1, name=appGC-2, pir=8000000, cir=0, al=5, agc index=6
downstream Virtual-Link:
   virtual index=3, name=virtual link 3
       channel index=3, name=virtual channel 3, pir=99999, cir=99, al=9, agc index=15
       application index=1, name=appGC-3, pir=8000000, cir=0, al=5, agc index=12
       application index=2, name=appGC1-3, pir=8000000, cir=0, al=5, agc index=13
       application index=3, name=appGC2-3, pir=8000000, cir=0, al=5, agc index=14
```
The following example shows the output of the **p3vlink --show-vlink-data** subscriber manager CLU:

```
p3vlink --show-vlink-data --vlink-name=device_Cmts0/0-downstream1
VLink Name: device_Cmts0/0-downstream1
VLink Id: 1
Direction: downstream
SCE Name: sce0
Device Name: device
PIR: 200000000
Channels related to VLink
<name>-L, index <index>, PIR <value>, CIR <value>
<name>-W, index <index>, PIR <value>, CIR <value>
Related upstream virtual links —Lists all upstream interface related to the same MAC layer 
as the selected downstream interface.
device_Cmts0/0-upstream0
device_Cmts0/0-upstream1
device_Cmts0/0-upstream2
device_Cmts0/0-upstream3
```
Command terminated successfully

The following example shows the output of the **p3vlink --show-device** subscriber manager CLU:

```
p3vlink --show-device -d CMTS1 --detail
Name: CMTS1
Host Name: Paris 
IP: 192.0.2.10
Type: Static
SCE Related: sce0
Upstream factor: 95
Downstream factor: 95
Last success Query: Thu Jun 19 17:54:48 IDT 2008
Last Query Attempt: Thu Jun 19 17:54:48 IDT 2008
Last Query Status: Completed
Sync state with SCE: done
Sync state with CM: done
Giaddr List: 127.0.0.1
Upstream Global Controllers: None
Downstream Global Controllers: <GC Name>=<GC Value>,<GC Name>=<GC Value>…
isLogAll: true
Num of up interfaces: 6
Num of down interfaces: 2
VLink Information:
1) Name: CMTS1_Cmts0/0-upstream2, Vlink Id: 1, Direction UP, PIR 5000 kbps.
2) Name: CMTS1_Cmts0/0-downstream1, Vlink Id:1, Direction DOWN, PIR 10000 kbps
      Channel Name: <vlink Name>-W, index <value>, PIR <value> kpbs, CIR <value> kpbs
       Channel Name: <vlink Name>-L<channel index>, index <value>, PIR <value> kpbs, CIR 
<value> kpbs
3) Name: CMTS1_Cmts0/0-upstream3, Vlink Id:2, Direction UP, PIR 10000 kbps.
4) Name: CMTS1_Cmts1/0-downstream1, Vlink Id:2, Direction DOWN, PIR 20000 kbps.
5) Name: CMTS1_Cmts0/0-upstream1, Vlink Id:3, Direction UP, PIR 10000 kbps.
6) Name: CMTS1_Cmts1/0-upstream2, Vlink Id:4, Direction UP, PIR 20000 kbps.
7) Name: CMTS1_Cmts1/0-upstream3, Vlink Id:5, Direction UP, PIR 20000 kbps.
8) Name: CMTS1_Cmts1/0-upstream1, Vlink Id:6, Direction UP, PIR 20000 kbps.
Command terminated successfully
>
```
To fix this problem:

- **a.** Monitor all CMTS device interfaces using the subscriber manager CLU **p3vlink --show-device -d** *NAME* [**--detail**].
- **b.** Verify that in the output of the CLU *Sync state with SCE* is done.

If Sync state with SCE is not done:

- **–** View the connection state between the subscriber manager and the SCE using the subscriber manager CLU **p3net --show -n** *SCE\_NAME*.
- **–** Synchronize the SCE with the CMTS device configuration using the subscriber manager CLU **p3vlink --resync -n** *SCE\_NAME*.

**Step 3** Verify that the VLM-CMTS data is synchronized.

Compare the virtual link names from the subscriber manager CLU **p3subs --show -s** <*sub MAC*> output with the CMTS configuration to verify that the subscriber is assigned to the correct CMTS and CMTS interface.

**Note** The virtual link name structure is <CTMS\_NAME>\_<INTERFACE\_DESCRIPTION> and is obtained from the configuration file and the SNMP ifTable data.

Make sure that the PIR value is the same as the CMTS interface speed (as taken from the SNMP ifTable data) by comparing the virtual link PIR values from the subscriber manager CLU **p3vlink --show-vlink-data --vlink-name** <*UpVlinkId/DownVlinkId Name*> to the CMTS configuration.

To fix this problem:

- **a.** Use **p3vlink --show-device -d** <*DEVICE\_NAME*> to verify that:
	- **–** The monitor period is not 0
	- **–** The last query completed successfully. Check the user-log for reasons for failure.
- **b.** Use **p3vlink --start-query -d** <*DEVICE\_NAME*> to force a start query on a specific CMTS device.

### <span id="page-53-0"></span>**Verifying that the Distribution of Subscribers to the Virtual Link is Correct**

- **Step 1** Obtain the VLM name for a specific interface using the **p3subs --show -s** <*sub MAC*> command, or build the interface name as <CTMS\_NAME>\_<INTERFACE\_DESCRIPTION>.
- **Step 2** Retrieve the subscribers list related to a specific interface and compare it to the CMTS data using the **p3vlink --show-subs --vlink-name**= <*UpVlinkId/DownVlinkId Name*> command:

```
>p3vlink --show-subs --vlink-name test1_Cmts0/0-upstream2
Subscribers related to device: test1 vlink-id: 5, giaddr: 10.78.233.149, direction UP
0101010101
1 subscriber was found
Command terminated successfully
>
```
# <span id="page-54-0"></span>**Inaccurate, Unavailable, or Missing Reports Information for a Specific CMTS Interface**

The SCA Reporter can generate per interface consumption reports that can be used to monitor the solution. The VLM updates the reporter with the interface ID to name data and the SCE sends the raw data with the interface ID (virtual link).

A problem can stem from the VLM update or from the SCE RDRs.

Two possible solutions include:

- **•** Verify that the SCE sends virtual link update RDRs (VLUR) to the collection manager. For information, see *Cisco SCE8000 10GBE Software Configuration Guide* or *Cisco SCE8000 GBE Software Configuration Guide*.
- **•** Verify that the VLM updates the collection manager.

### <span id="page-54-1"></span>**Verifying that the VLM Updates the Collection Manager**

**Step 1** Verify the connectivity between the subscriber manager and the collection manager.

View the configured network elements and verify that the collection manager exists using the subscriber manager CLU **p3net --show-all --detail** command.

View the subscriber manager-collection manager connection properties and state using the **p3net --show -n** *CM\_NAME* command, and then verify that the SCE list property value contains the SCE to which the CMTS is connected.

To fix this problem:

- **a.** Check that the subscriber manager configuration file contains the relevant collection manager information:
	- **–** Check that a CM Section exists and points to the SCE section
	- **–** Validate the collection manager IP and port
	- **–** Check that the SCE is related to the collection manager.
- **b.** See the "Information About Communication Failures" section in the "Subscriber Manager Overview" chapter of *Cisco Service Control Management Suite Subscriber Manager User Guide*.
- **Step 2** Verify that the VLM and collection manager data is synchronized.

Verify that the synchronization state with collection manager is set to done using the CLU **p3vlink --show-device -d** <*CMTS\_NAME*> command. To view a list of configured virtual links, use the collection manager CLU **update\_vlinks.sh --sce**=<*SCE\_IP*> **--show** command.

To fix this problem:

- **a.** Force the VLM and the collection manager to synchronize using the **p3vlink --resync -n** <*CM\_NAME*> command.
- **b.** For manual configuration, see *Cisco Service Control Management Suite Collection Manager User Guide* to add virtual links using the CLU **update\_vlinks.sh --sce**=<*SCE\_IP*> **--file=vlinks.csv**.

The following example shows the output of the **p3net --show -n** command:

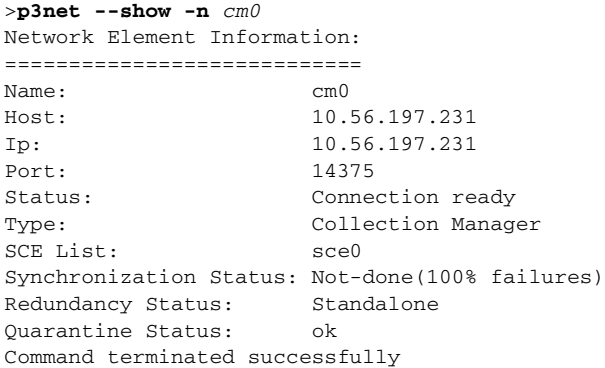

The following example shows the output of the **p3vlink --show-device -d** command:

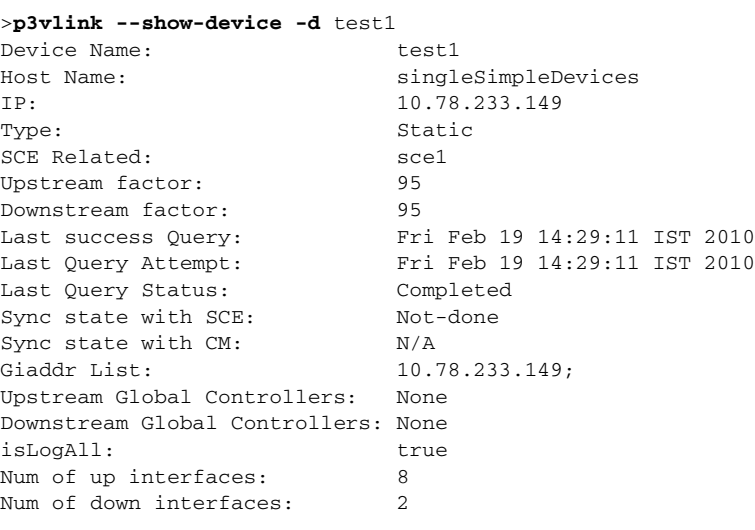

```
Command terminated successfully
```
The following example shows the output of the update\_vlinks.sh script:

```
./update_vlinks.sh --sce=10.56.197.232 --show
.
.
.
TIME_STAMP| SE_IP| VLINK_ID| VLINK_DIRECTION| 
VLINK_NAME|
----------+------------------+------------------+------------------+----------------------
--+
.
.
.
2008-12-17| 10.56.197.232| 10| 0| 
dev0_9_if19-upstream0|
2008-12-17| 10.56.197.232| 10| 10|
dev0_9_if19-down|
.
.
.
```
T.

# <span id="page-56-0"></span>**SCE is Congested, But Connected CMTSs are Not Congested**

If the virtual link assignment is incorrect or false subscriber login operations are not handled by the correct virtual link controller, virtual links can become congested. To resolve this issue, you must confirm that there are no subscribers associated with the virtual link and also verify that the distribution of subscribers to the virtual link is as expected.

To verify that the distribution of subscribers to the virtual link is as expected, see the ["Verifying that the](#page-53-0)  [Distribution of Subscribers to the Virtual Link is Correct" section on page 6-4.](#page-53-0)

### <span id="page-56-1"></span>**Verifying that No Subscriber Is Associated with the Default Virtual Link**

```
Step 1 Use the SCE CLI show interface LineCard 0 subscriber property <upVlinkId|downVlinkId> equals 
        0 to make sure that there are no subscribers associated with the default virtual link.
```
Subscribers in the SCE can have a virtual link ID set to 0 in several cases:

- **•** If the giaddr list is learned automatically, a few subscribers may have this policy if they performed the first login from this giaddr. In this case, compare the results with the subscriber manager database.
- **•** If a specific interface or CMTS is removed from the VLM, at some point all the subscribers associated with this interface or CMTS are set to use the default virtual link.
- **•** If no match exists in the DHCP Sniffer LEG mapping table and the LEG is configured to log in a subscriber with the default virtual link.

The following example shows the output of the **show interface LineCard 0 subscriber property upVlinkId equals 0** command:

SCE2000#>**show interface LineCard 0 subscriber property** upVlinkId **equals 0**

The following example shows the output of the **p3dhcpsniff --show-policy --policy=upVlinkId --detail**  command:

>**p3dhcpsniff --show-policy --policy**=upVlinkId **--detail** Policy Name: upVlinkId ======================= separator:\_ use default: false default value: 0 allow no package: true concat option:giaddr, concat option:82:1, concat option type: integer,binary log success: true log default success: false Number of mappings: 400 5.101.254.100\_00010000=9 5.101.254.100\_00010003=10 5.101.254.100\_80010000=9 5.101.254.100\_80010003=10 5.101.254.101\_00010000=9 5.101.254.101\_00010003=10 5.101.254.101\_80010000=9 5.101.254.101\_80010003=10 5.101.254.102\_00010000=9 5.101.254.102\_00010003=10 5.101.254.102\_80010000=9 5.101.254.102\_80010003=10 5.101.254.103\_00010000=9 5.101.254.103\_00010003=10 5.101.254.103\_80010000=9 5.101.254.103\_80010003=10 5.101.254.104\_00010000=9 5.101.254.104\_00010003=10 5.101.254.104\_80010000=9 5.101.254.104\_80010003=10 5.101.254.105\_00010000=9 5.101.254.105\_00010003=10 5.101.254.105\_80010000=9 5.101.254.105\_80010003=10 5.101.254.106\_00010000=9 5.101.254.106\_00010003=10 5.101.254.106\_80010000=9

# <span id="page-58-0"></span>**Userlog Messages**

 $\mathbf I$ 

The messages that are written to the userlog are categorized based on their severity as:

- **•** [Userlog Error Messages](#page-58-1)
- **•** [Userlog Warning Messages](#page-59-0)
- **•** [Userlog Information Messages](#page-61-0)

The preconditions of the messages are described as follows:

- **•** None—Messages are sent irrespective of the value set in the config file.
- **•** General.log\_all—Messages are sent only if log\_all flag in the general section of the vlink.cfg file is set to true.
- **•** Device.log\_all—Messages are sent only if log\_all flag in the device section is set to true.

### <span id="page-58-1"></span>**Userlog Error Messages**

[Table 6-1](#page-58-2) lists the error messages that can be written to the userlog.

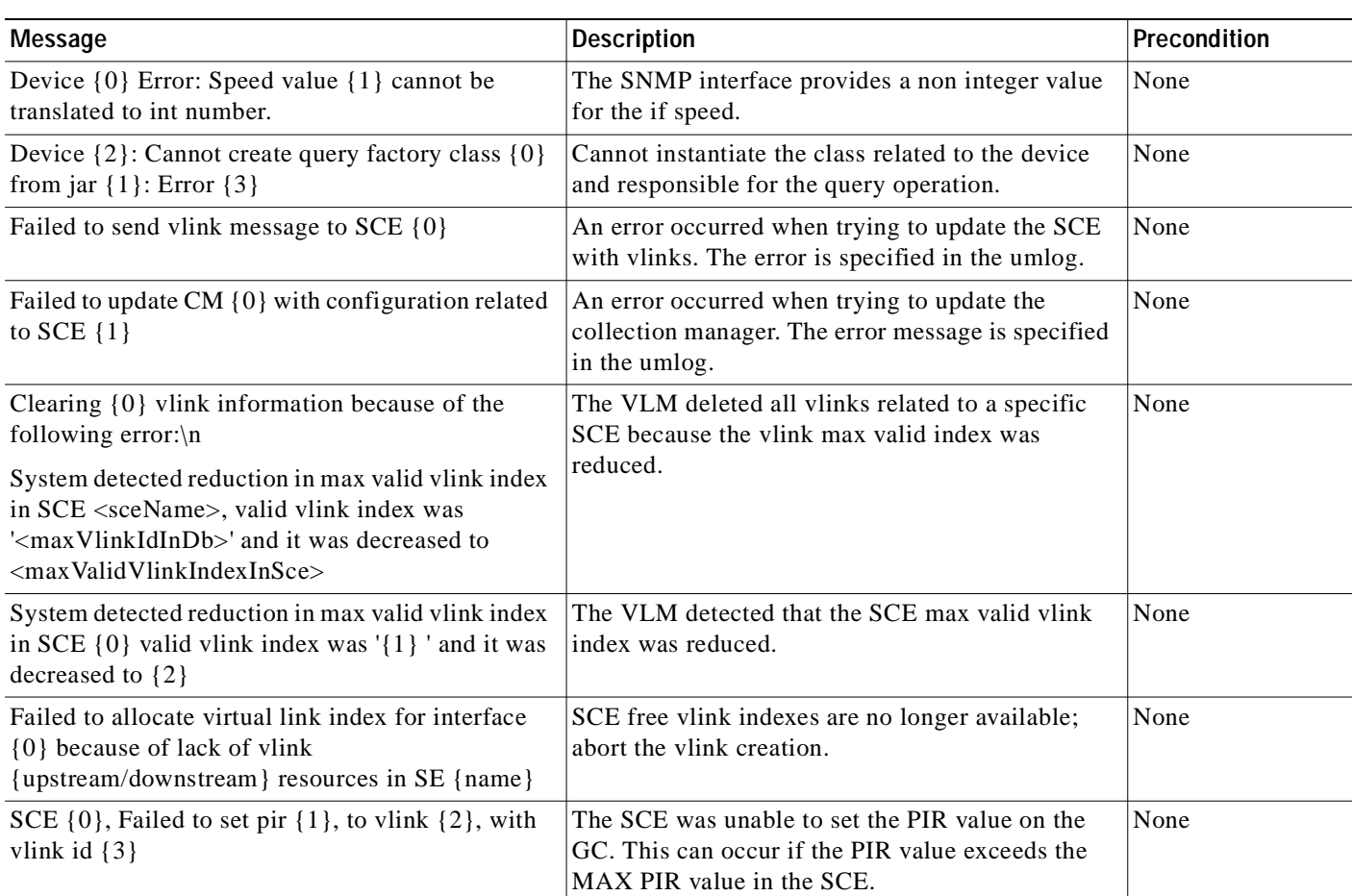

#### <span id="page-58-2"></span>*Table 6-1 Userlog Error Messages*

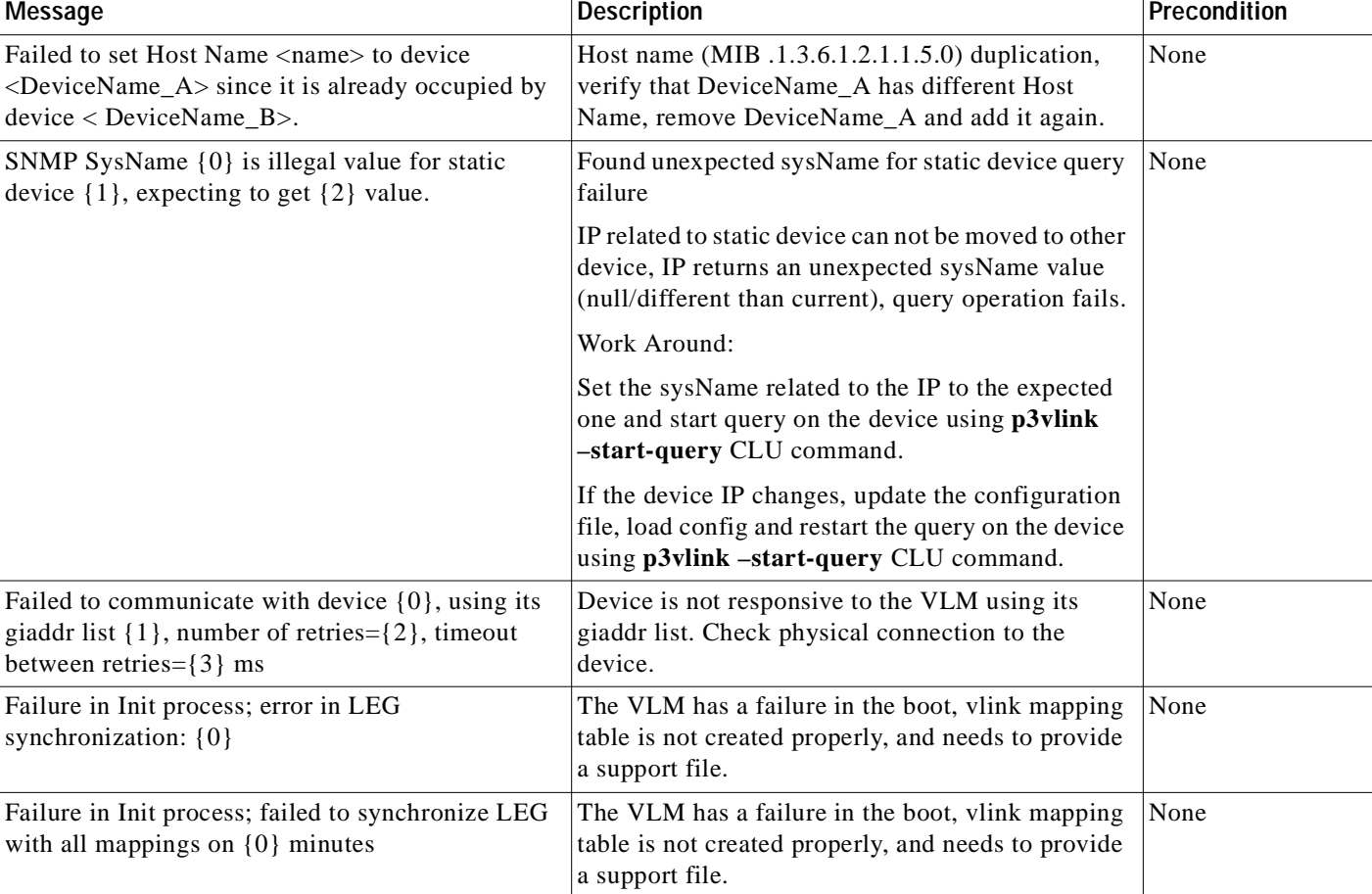

#### *Table 6-1 Userlog Error Messages (continued)*

### <span id="page-59-0"></span>**Userlog Warning Messages**

[Table 6-3](#page-61-1) lists the warning messages that can be written to the userlog.

#### *Table 6-2 Userlog Warning Messages*

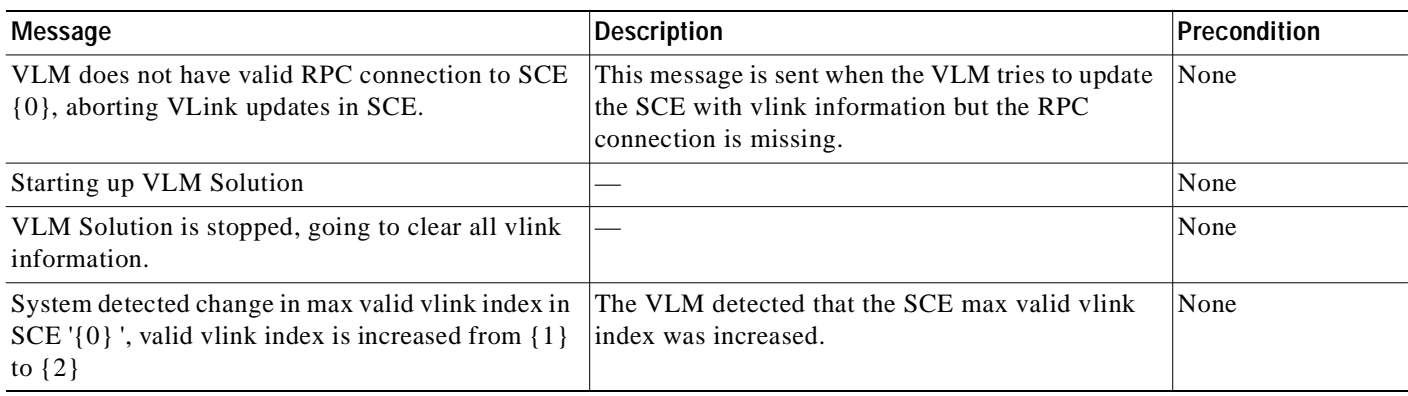

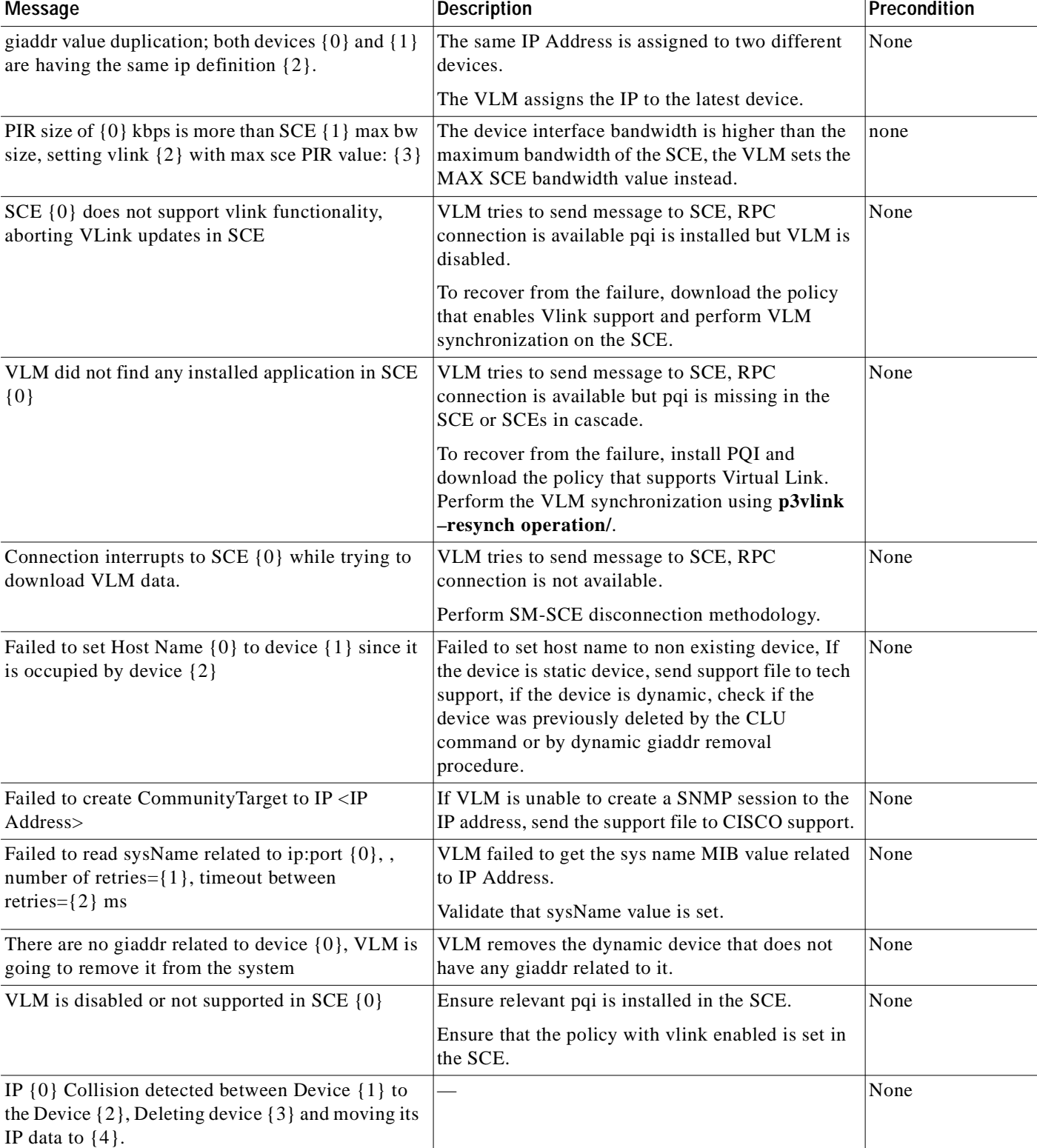

#### *Table 6-2 Userlog Warning Messages (continued)*

П

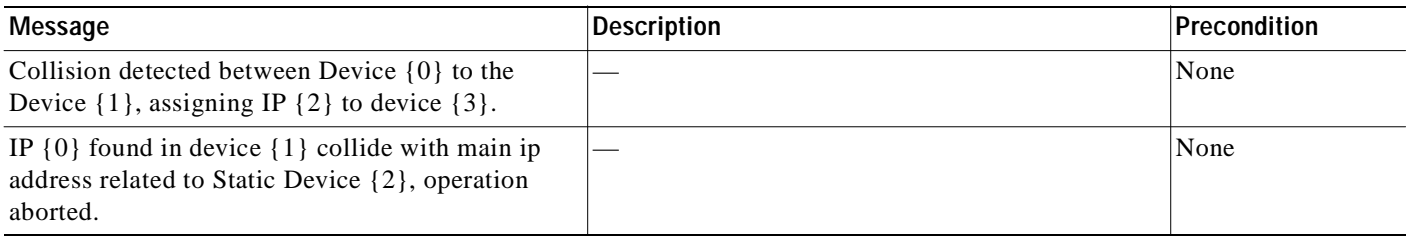

#### *Table 6-2 Userlog Warning Messages (continued)*

### <span id="page-61-0"></span>**Userlog Information Messages**

[Table 6-3](#page-61-1) lists the information messages that can be written to the userlog.

#### <span id="page-61-1"></span>*Table 6-3 Userlog Information Messages*

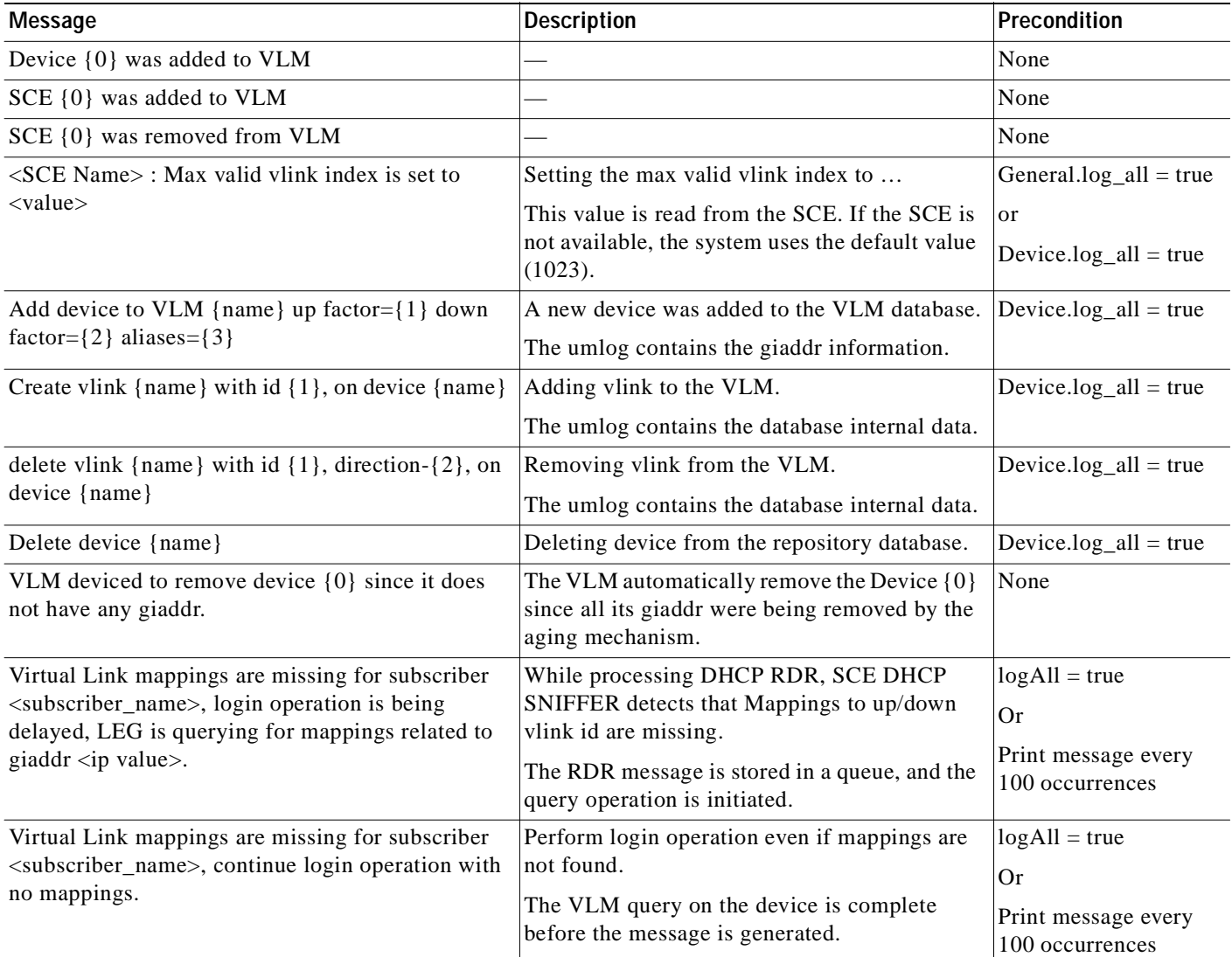

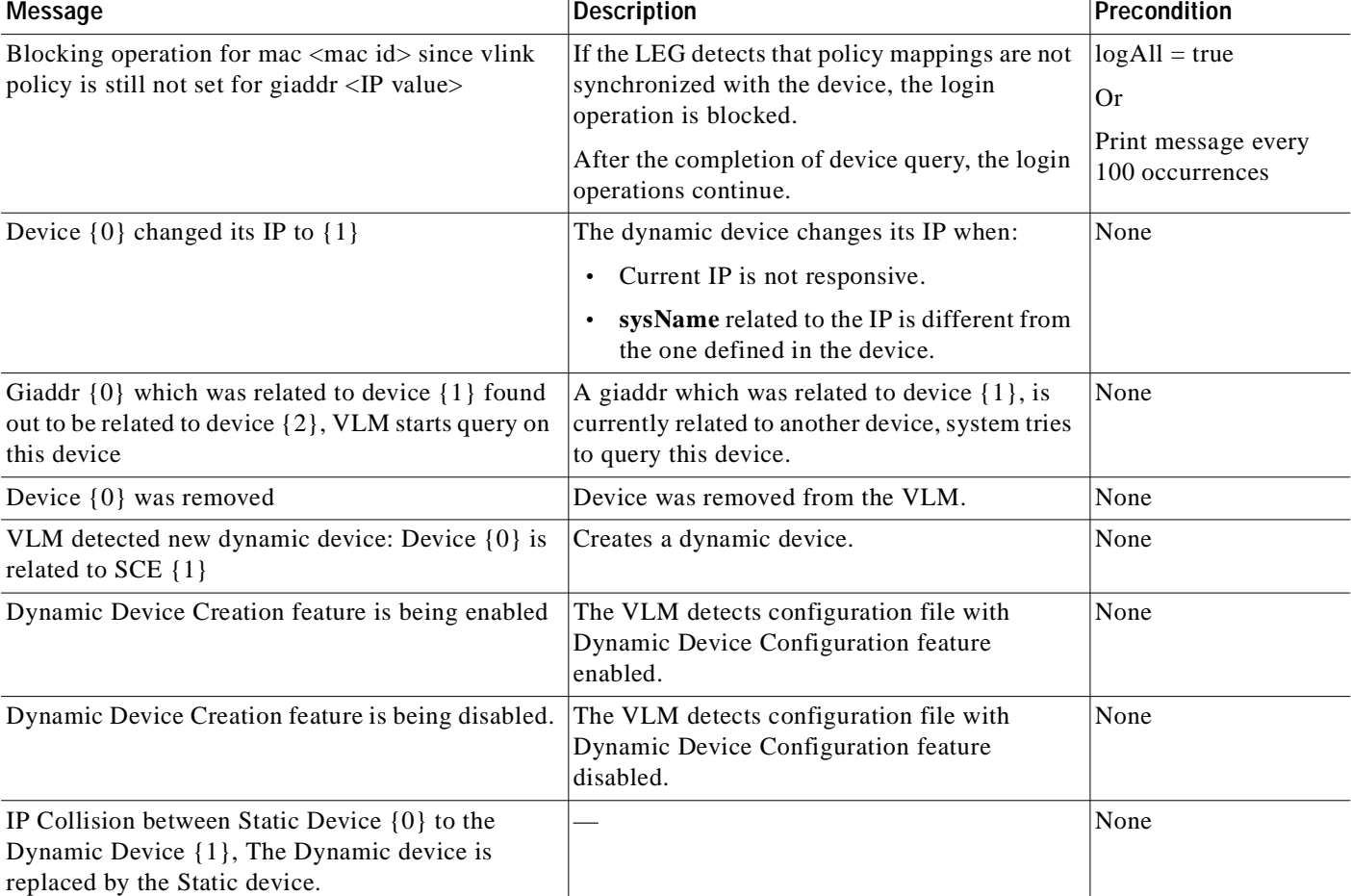

#### *Table 6-3 Userlog Information Messages (continued)*

 $\blacksquare$ 

**Userlog Messages**